# **User Guide**

#### Purpose of the Document

This document will explain how to apply for "Availing Various State Incentives" on Single Window Portal in a language non-technical person can understand.

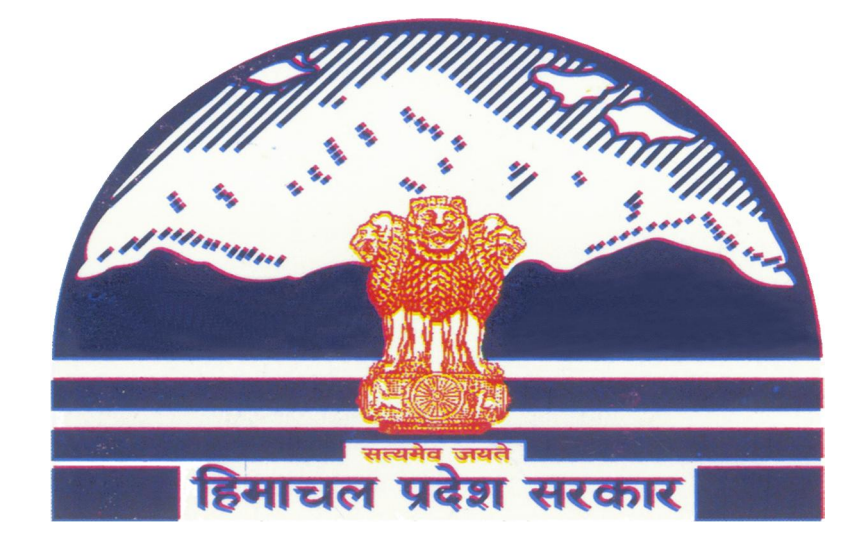

# **Procedure for Availing Incentives**

## **Contents**

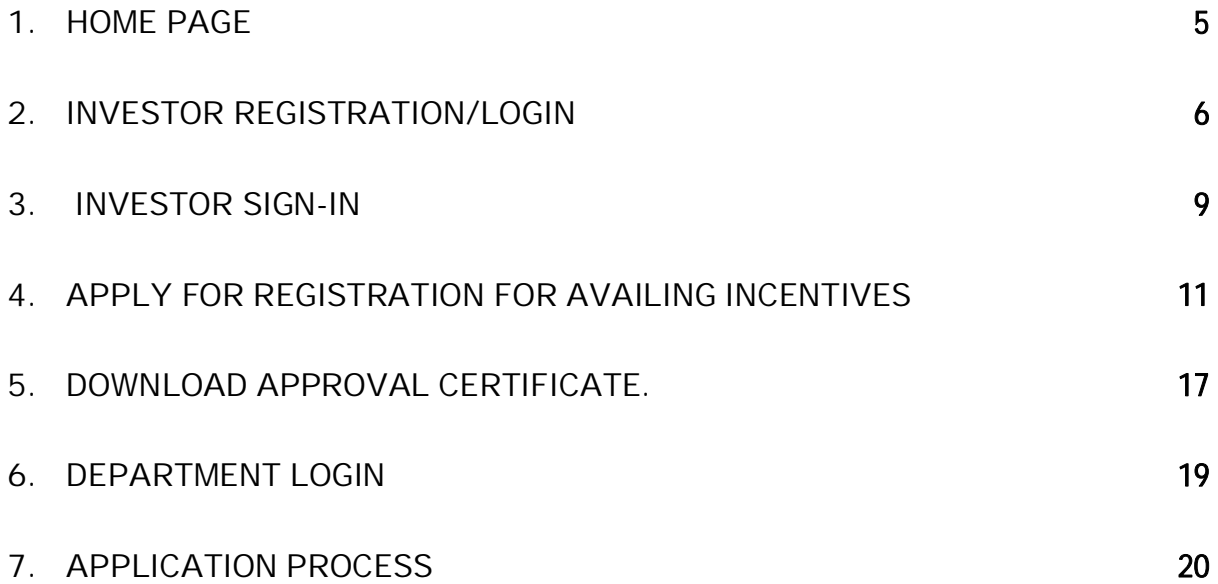

#### **PROCEDURE FOR APPLICATION SUBMISSION**

**Step-1: Visit the official website of Department of Industries Himachal Pradesh by clicking on the below link http://emerginghimachal.hp.gov.in/.**

**Step-2: Now, create your user account by registering yourself with Single Window Clearance System. Go-to "Investor Sign-up" and get your registered credentials after filling all the mandatory information.**

**Step-3: After successful registration on SWCS, user will get an acknowledgment on both email and registered mobile.**

**Step-4: Now, fill the mandatory application form and upload the scanned copy of documents enlisted in checklist for Registration of Partnership Firm.**

**Step-5: After successful entries of mandatory fields and uploading of scanned documents, user can make online payment.**

**Step-6: After payment is done successfully, user can finally submit the application to the department.**

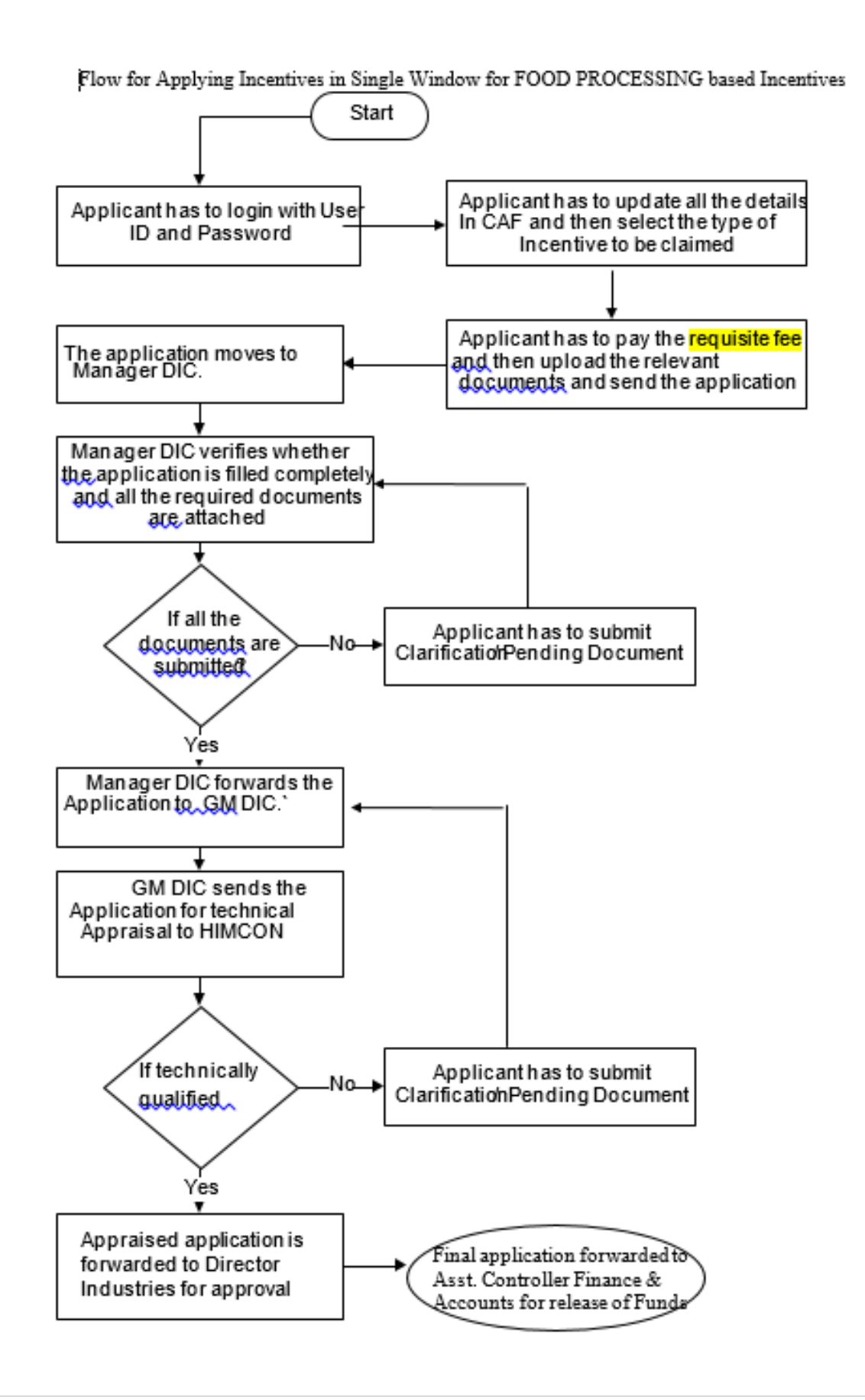

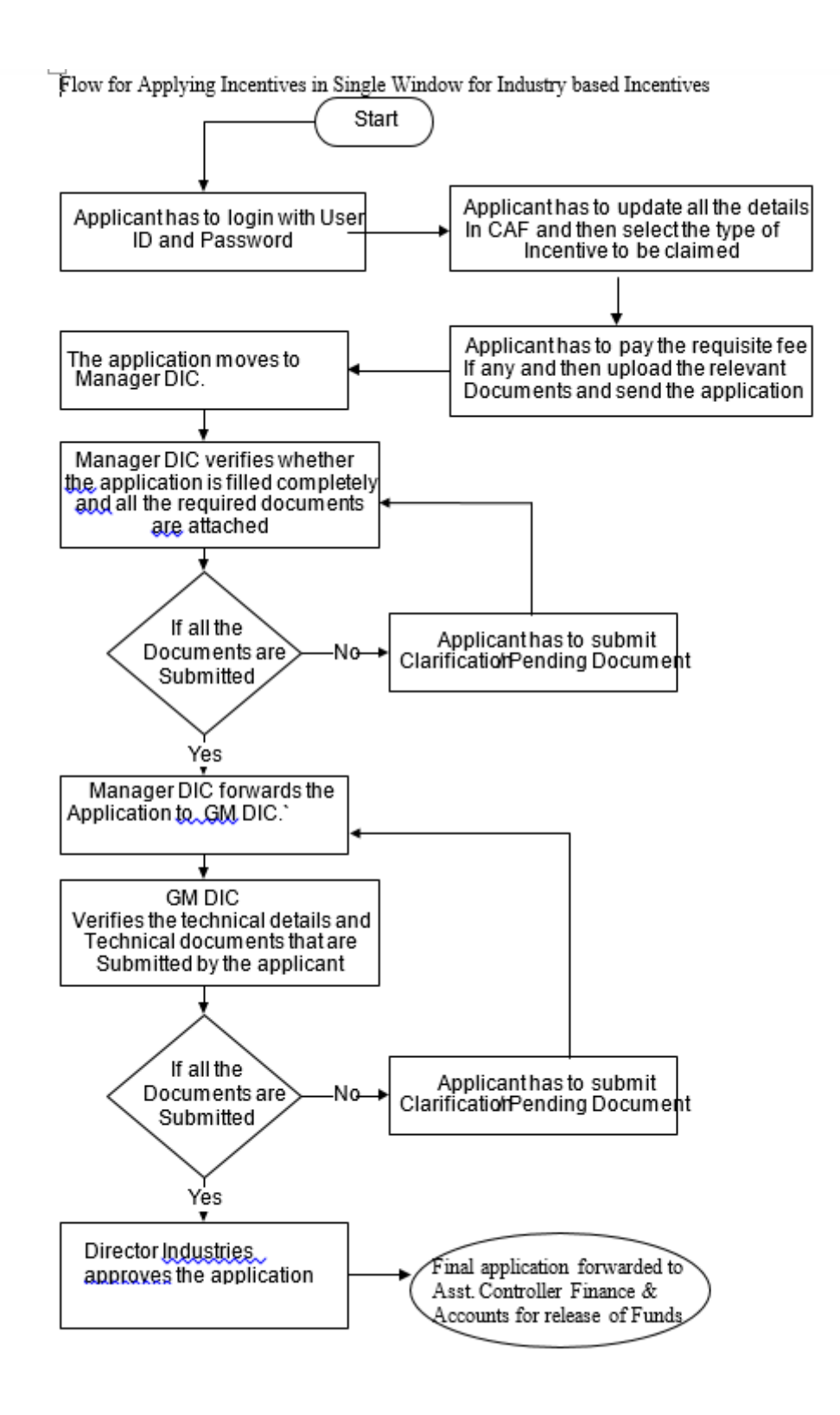

## **1. Home Page**

**The Govt. of Himachal Pradesh has launched Single Window Portal for Investors. Every investor who intends to invest in Himachal Pradesh and existing Investor who want to apply for various approvals can access the portal by using below mentioned link.**

**Website URL: http://emerginghimachal.hp.gov.in/**

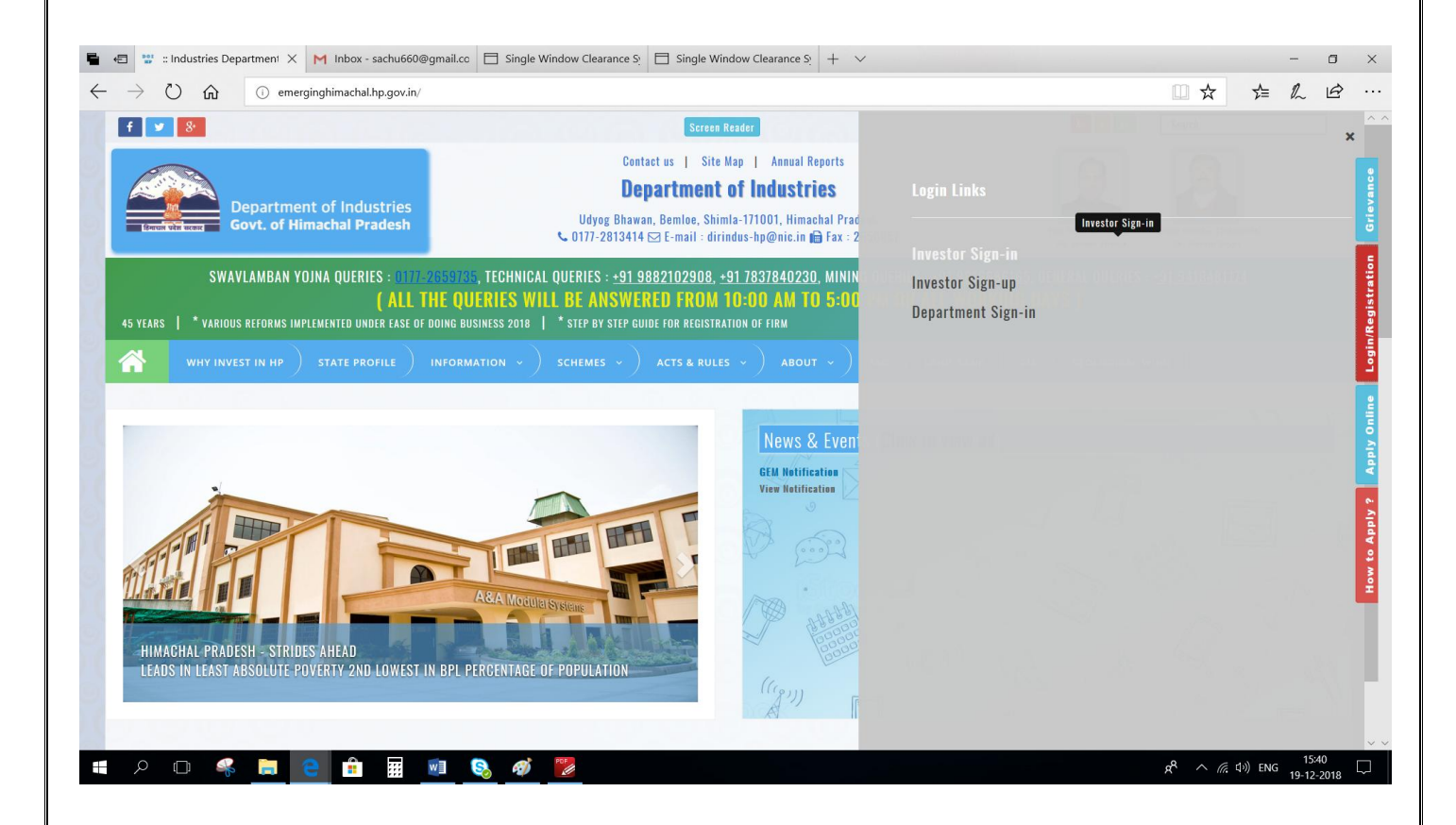

## **2. Investor Registration/Login**

**1. To register as Investor Click on "Investor Sign-up" button.**

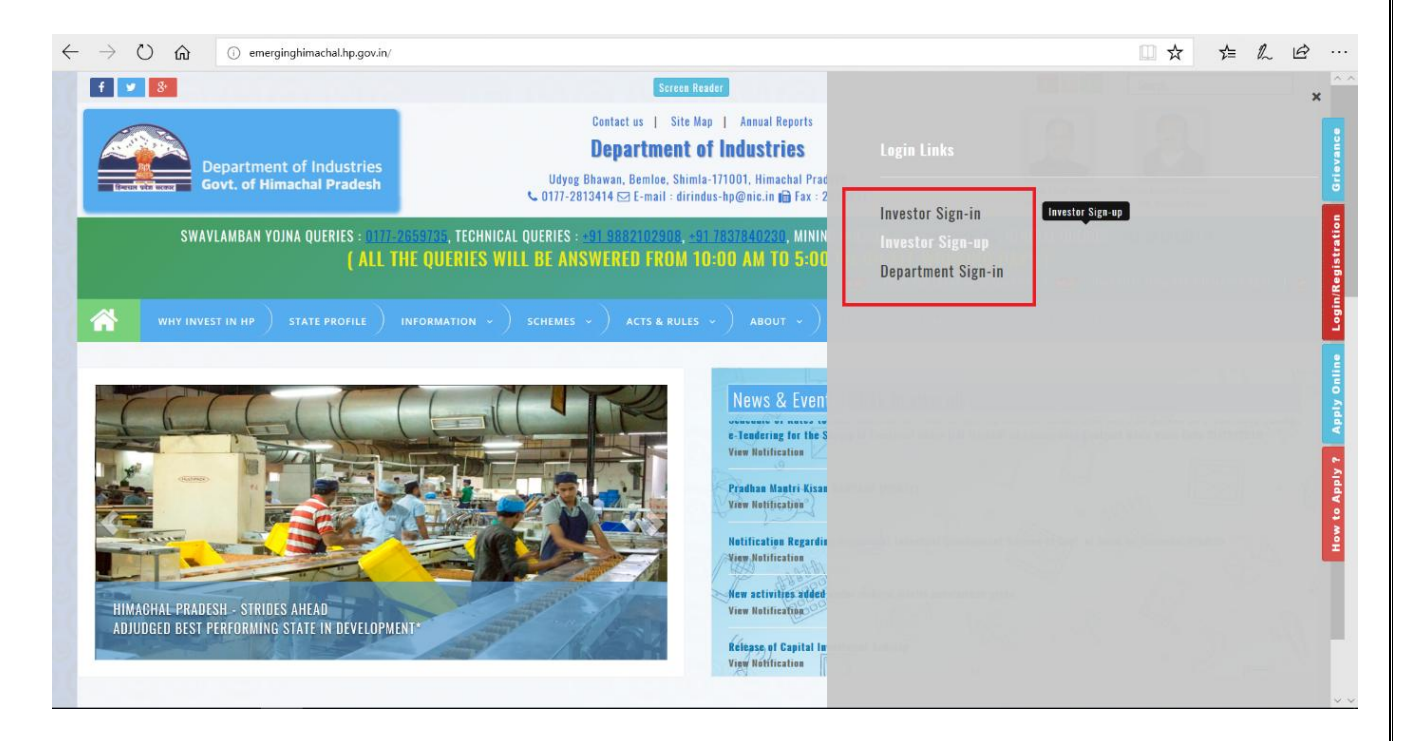

**2. Following page is displayed on clicking "Investor Sign-up" where user is require to click on "Register" button.**

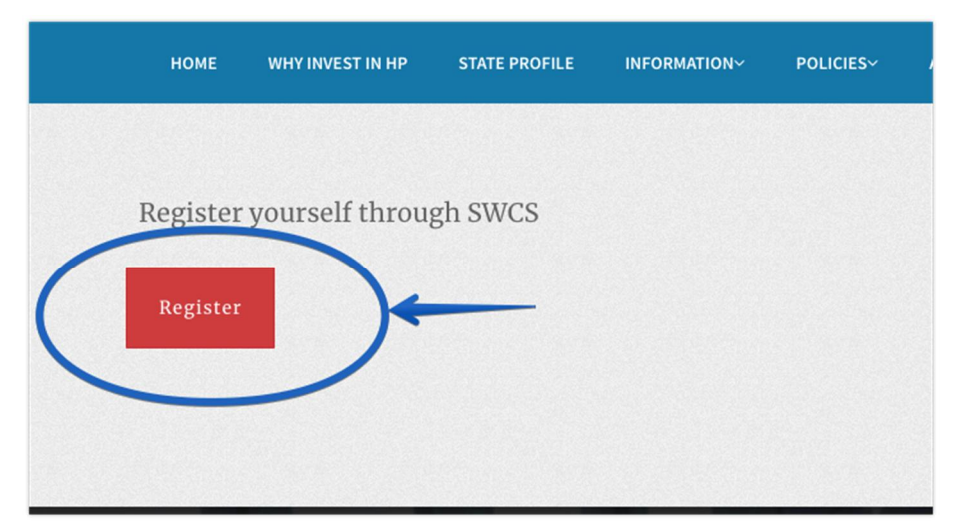

**3. Following page is displayed on clicking "Register" where user is require to fill all the requisite details. After submission of details click on "Register" button as highlighted below.**

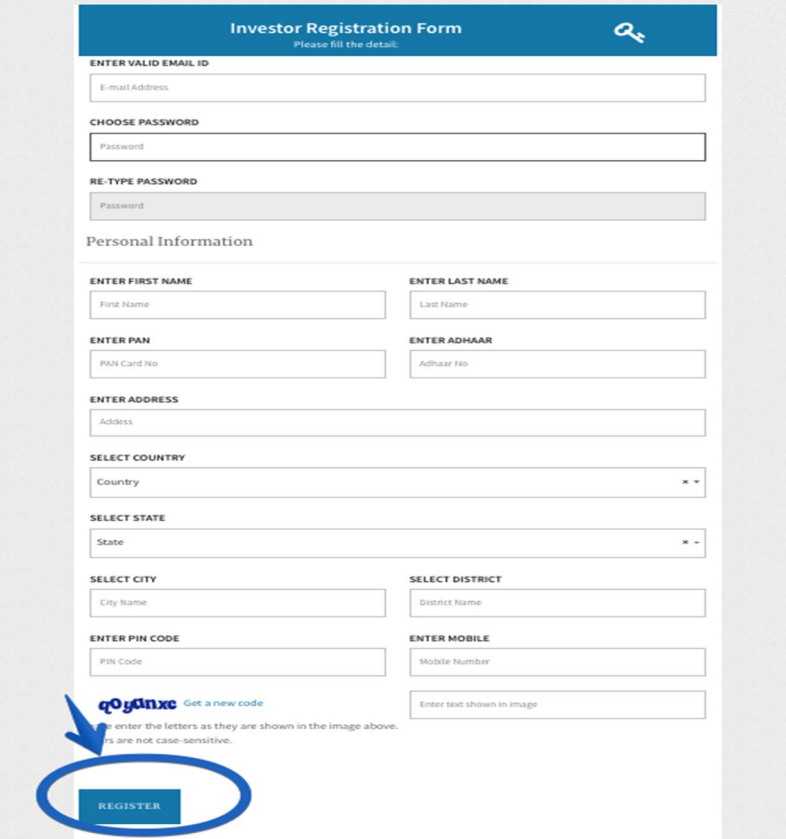

**4. User will receive "One Time Password" on his mobile number that he has entered in last screen. User need to enter this OTP in following screen and click on Verify OTP.**

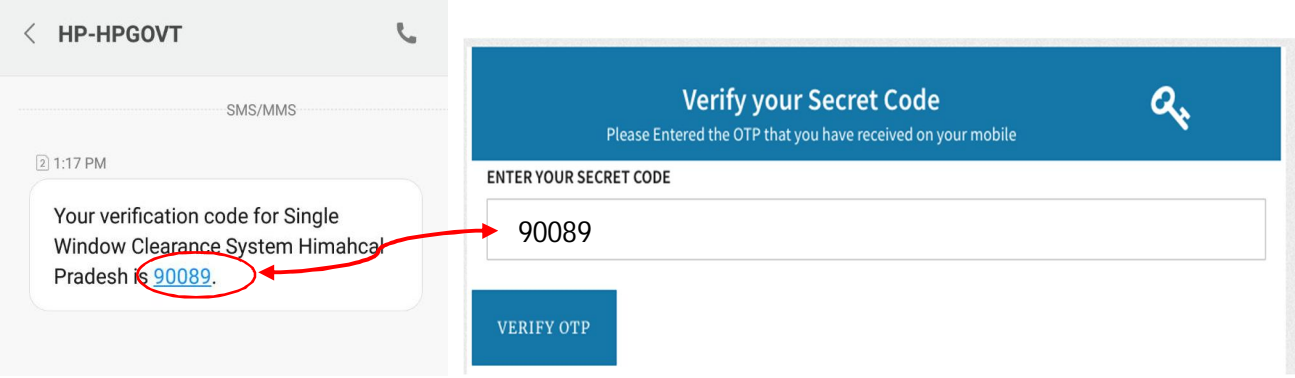

**5. After successful verification of OTP, an activation link is sent to the resisted email id.**

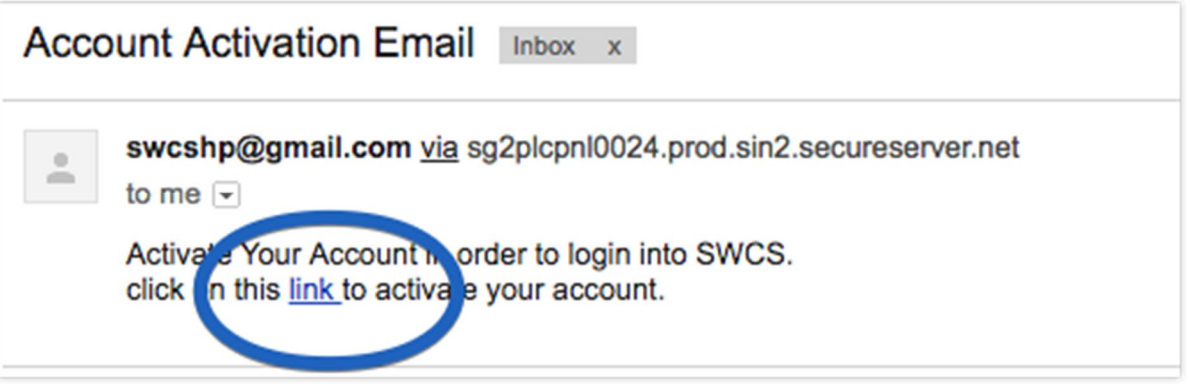

**6. Click on link in order to activate Single Window Account.**

#### **3. Investor Sign-in**

**1. Visit the website as mentioned by following the link http://emerginghimachal.hp.gov.in/ Click on Investor "Investor Sign-in" in order to login.**

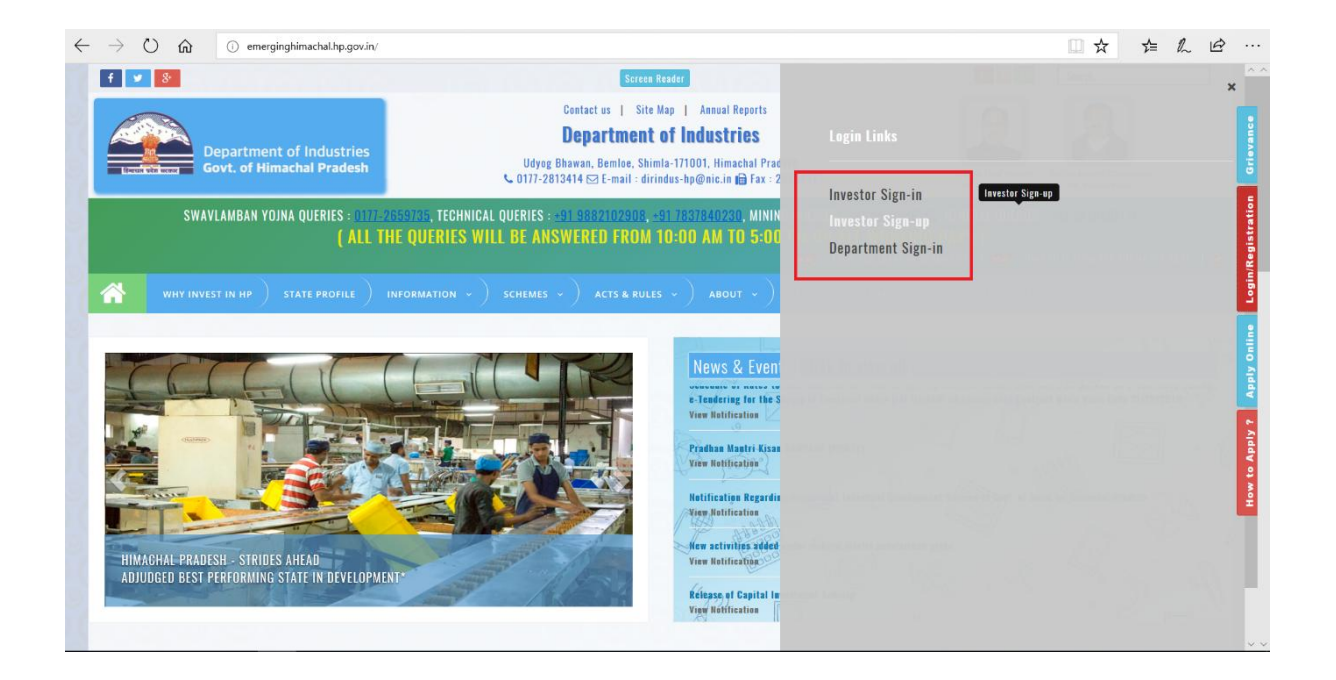

#### **2. Click on "Login" to proceed to login screen.**

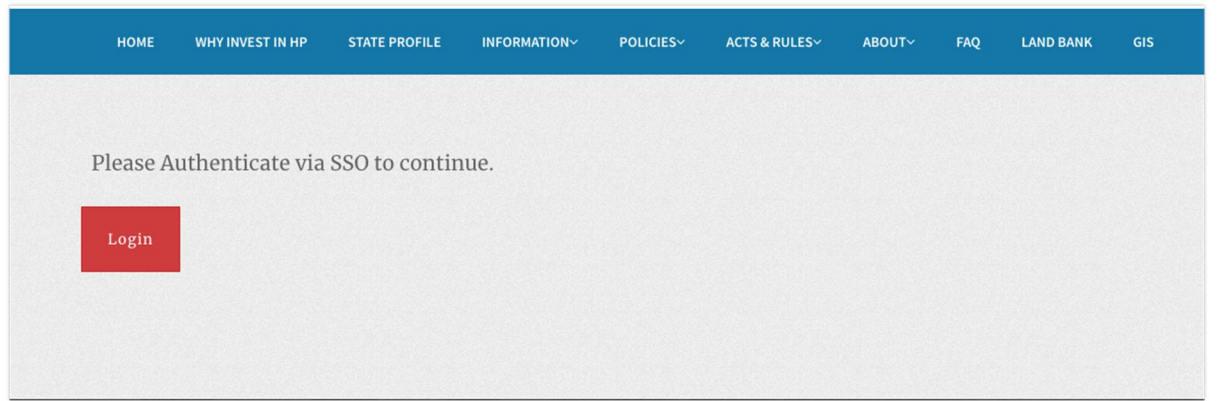

**3. Enter User name & Password on the following screen and click on "LOG IN". Username can be registered email id & IUID that user will receive after registration on Email as well as mobile SMS.**

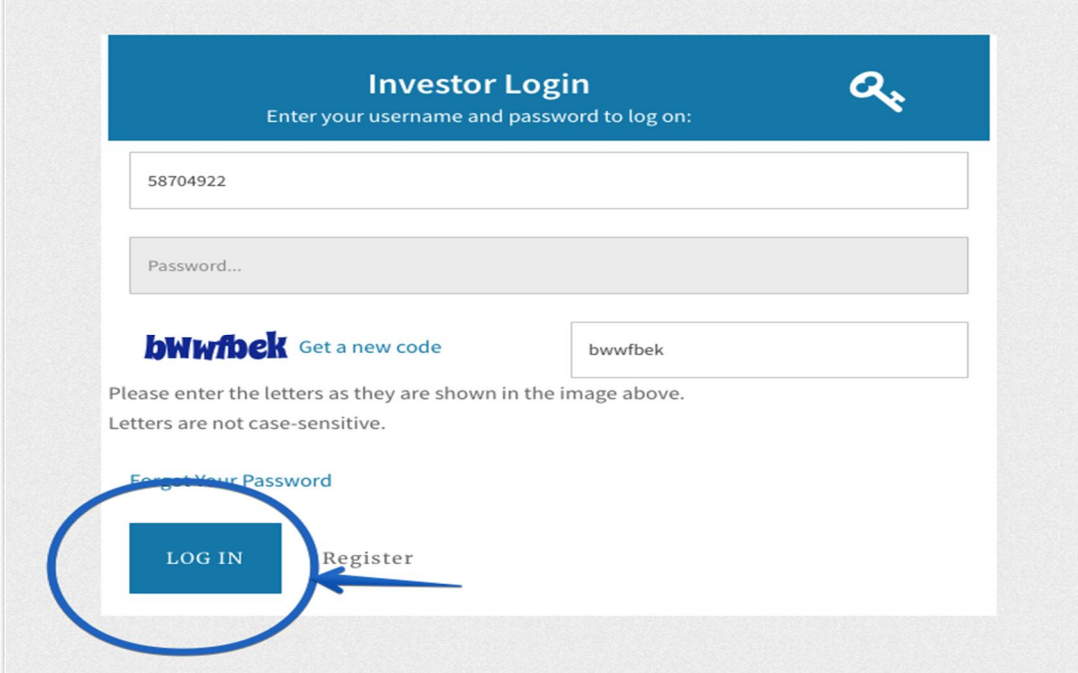

## **4. Apply for Registration for availing Incentives**

**1. Login to the website as mentioned in step 3. Following screen will be the dashboard of the user. "Incomplete applications" will show the applications not completed by the applicant, "Pending applications" will show the applications pending with the department for approval, "Approved applications" will show approved applications of the investor and "Rejected applications" will show applications rejected by the department. Click on "Incentives" in the left panel of the screen as mentioned in the below screenshot to proceed.**

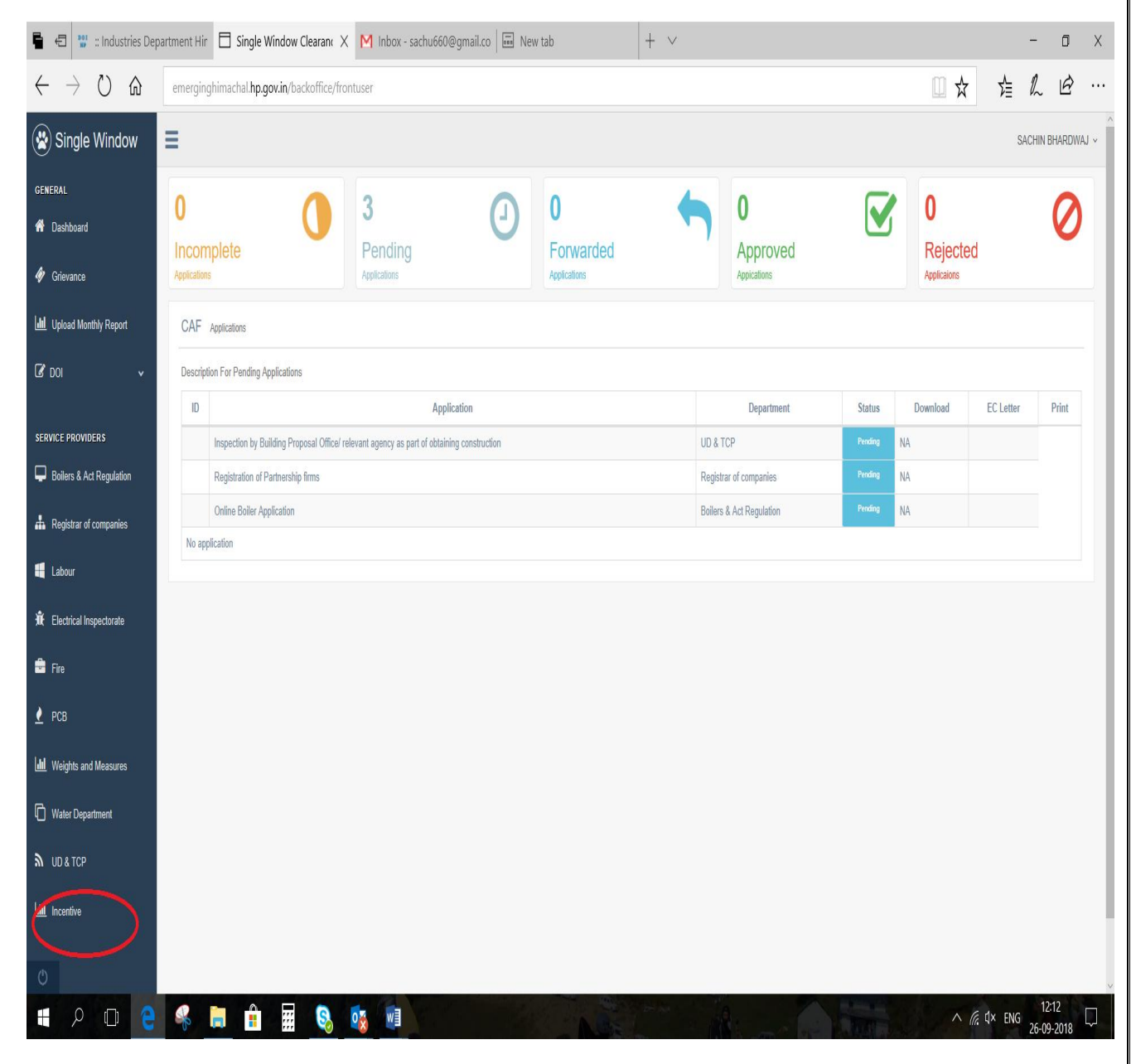

**2. After clicking on the Incentive tab below mentioned page will appear in which two options will be provided for an investor to select.**

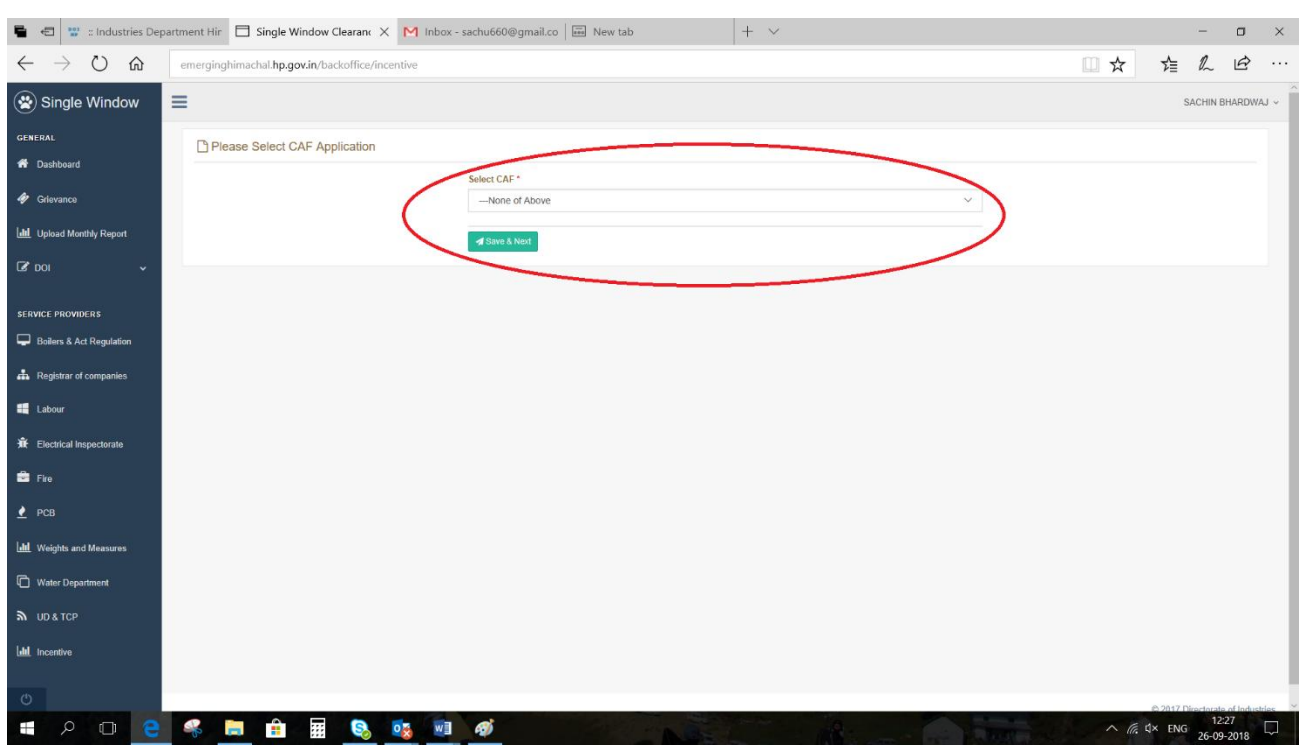

**2.1 Investors who wants to file Incentive through pre-approved CAF can select their respective CAF others can proceed by selecting "None of the above" option as shown.**

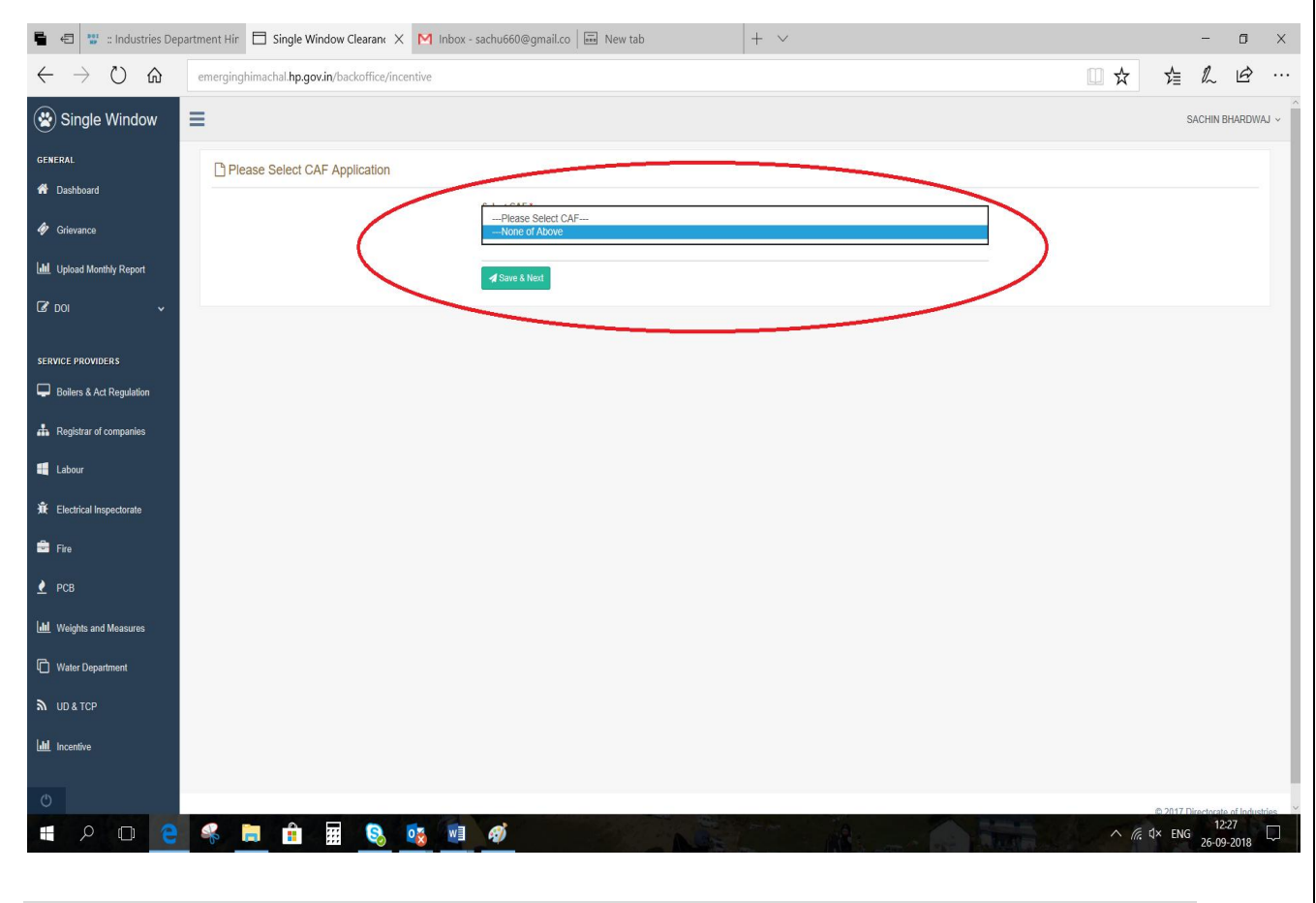

**3. One next page List of Various State Incentives will appear. Investor can click on the Related Incentive he/she wants to avail and click on apply button as shown below.**

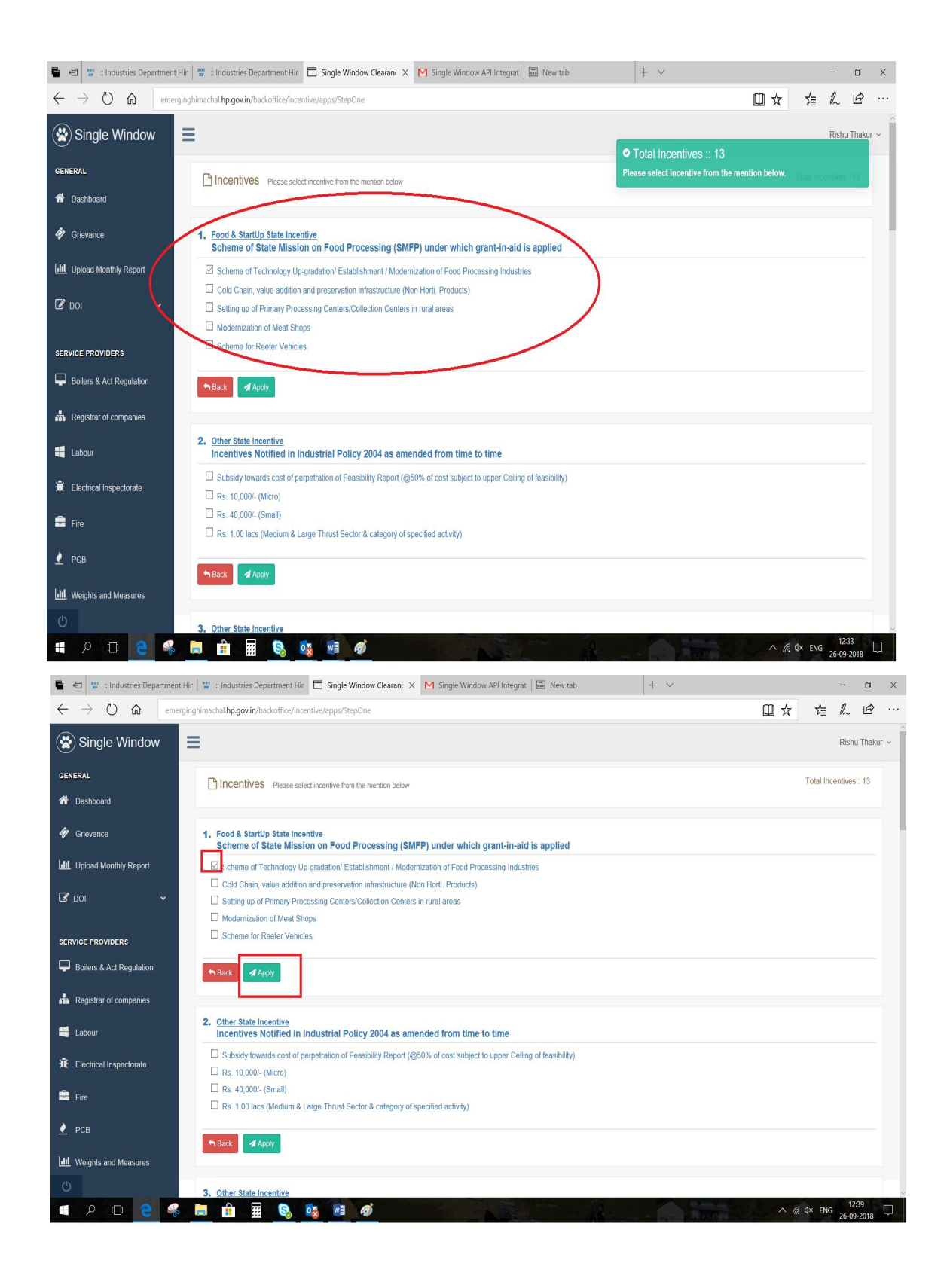

**4. Enter details into the corresponding fields. Fields marked with \* are mandatory and cannot be left blank. Click on "Save & Next" to proceed to next step.**

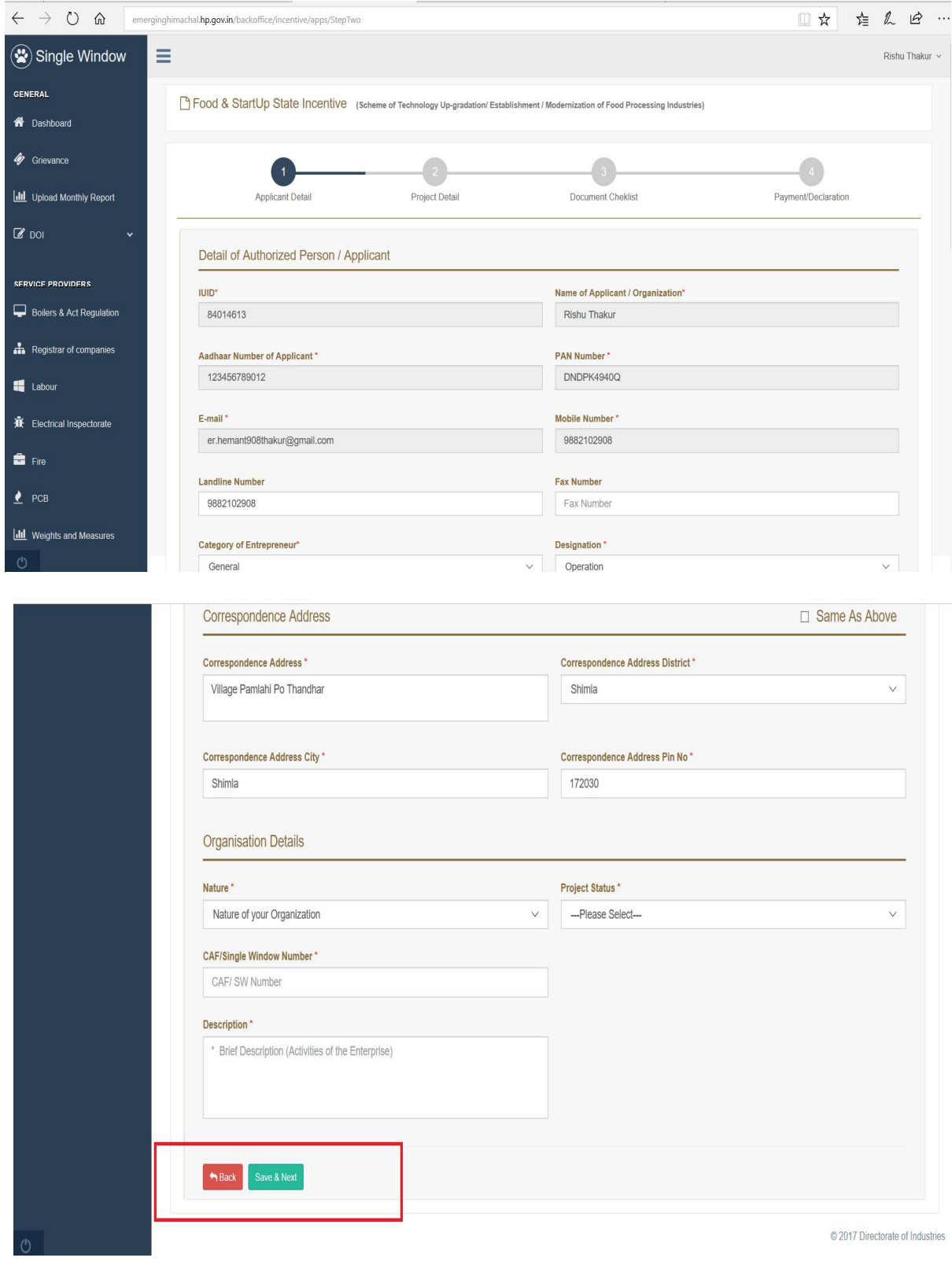

**5. Click on "Select File" the upload respective documents and then click on "Upload" to upload the documents. The documents type marked with \* are mandatory to upload. After uploading all the required documents click on "Submit" to proceed to Payment.**

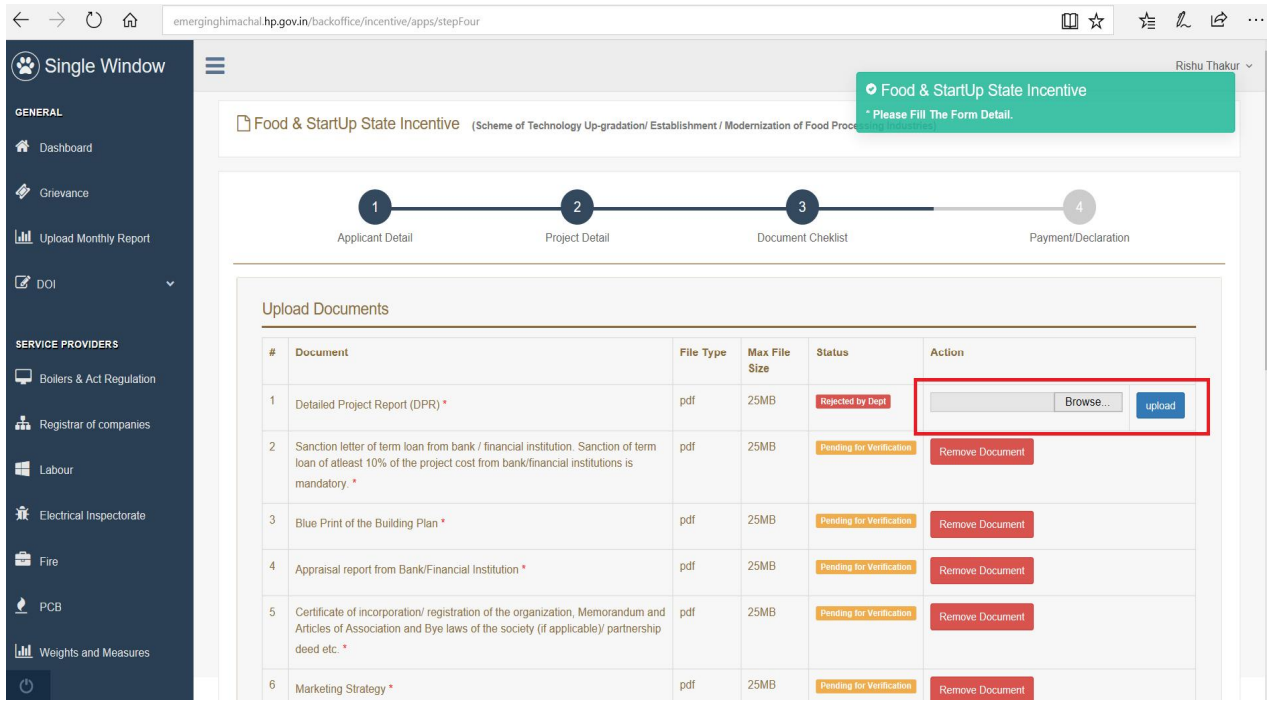

**6. Following screen will show the application and it can be edited by clicking on "Edit Application" button. Click on "Pay Now" to continue with payment.**

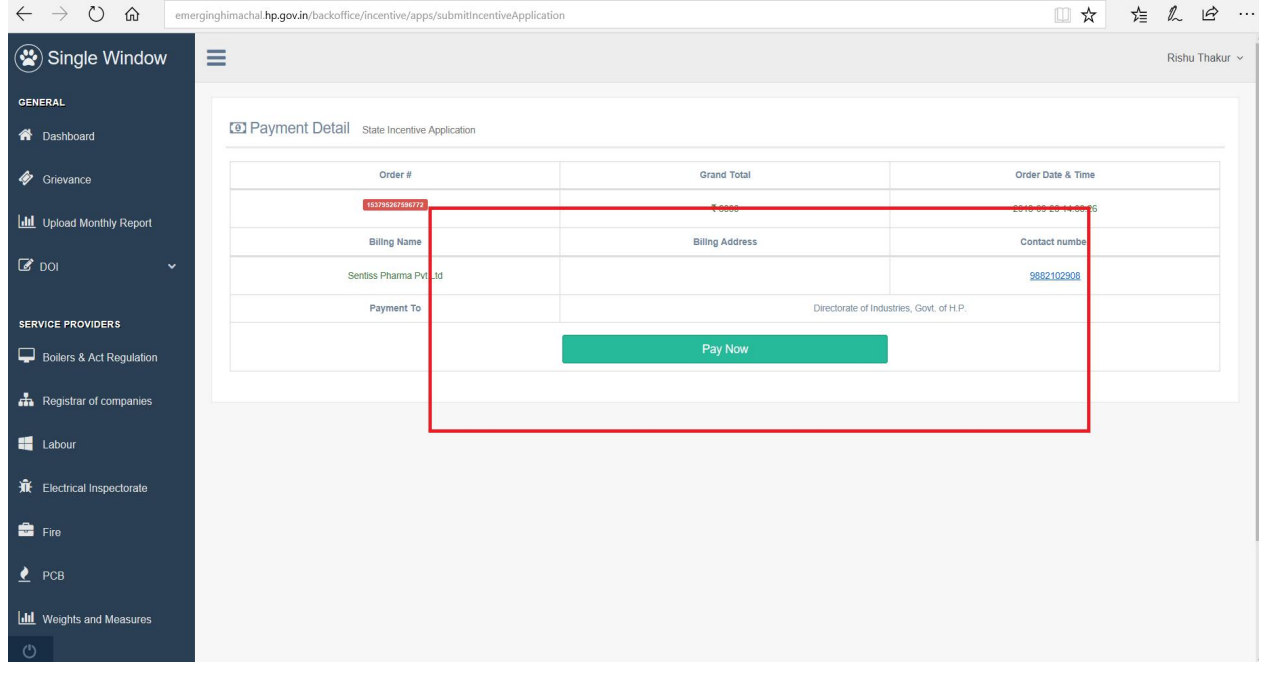

#### **7. After successful payment, Tick on "I accept" to accept the declaration and submit the application.**

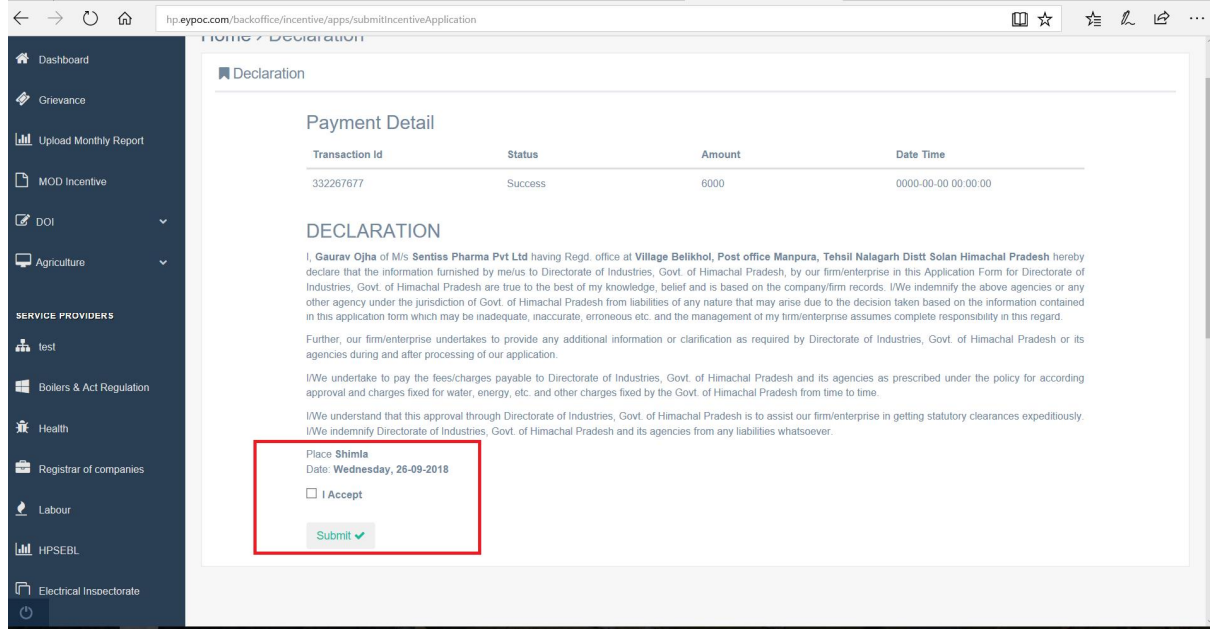

### **5. Download approval certificate.**

**1. After the approval of application by the department, download link for the certificate will be activated. To download the certificate click on "Download".**

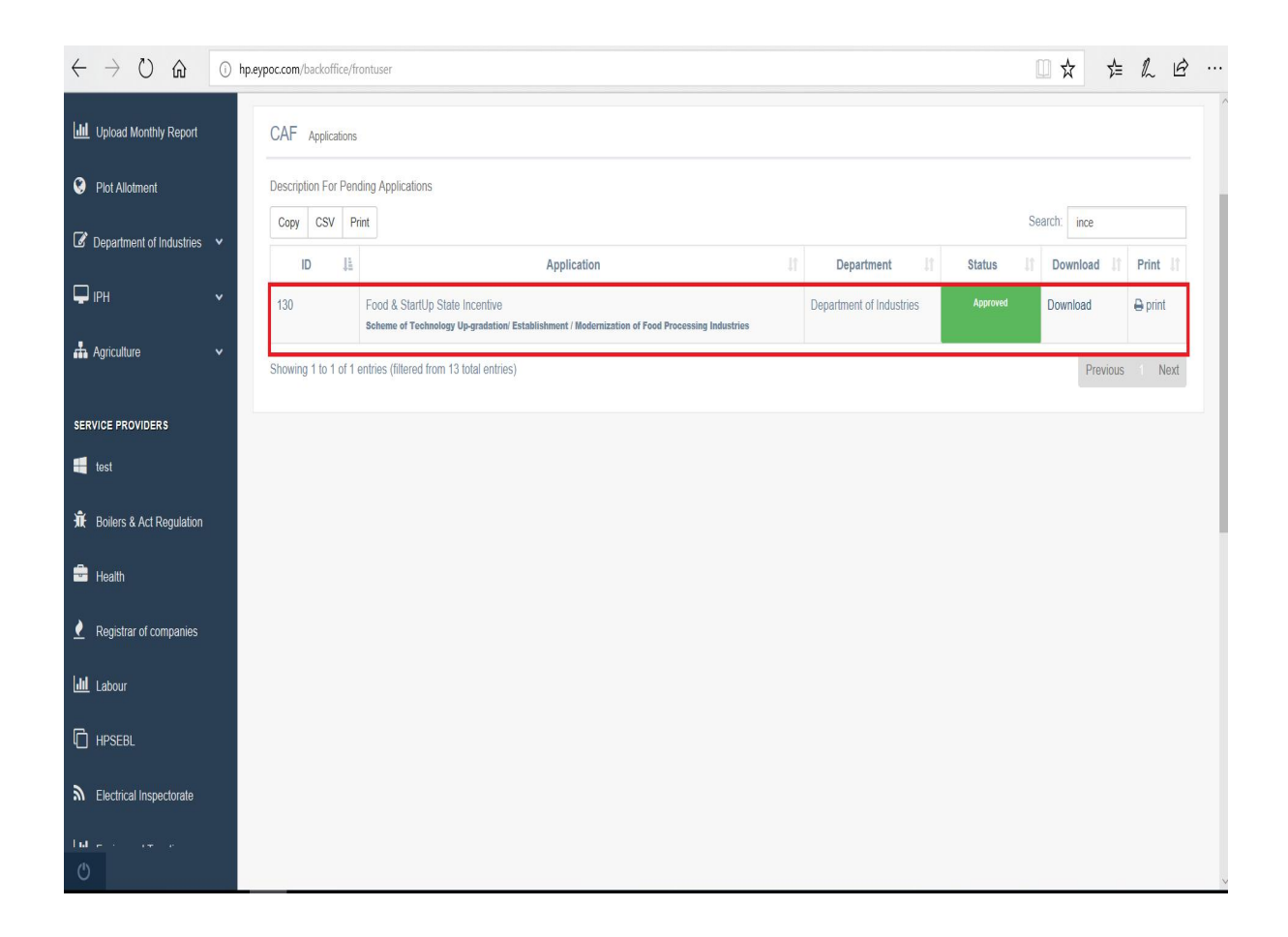

**2. The certificate will be downloaded as PDF as follows:**

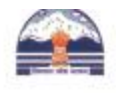

Single Window Clearance System Directorate of Industries(DOI)<br>Govt. of Himachal Pradesh

**Approval Certificate** 

This is to inform you that your application for incentive as received on date 2018-09-29 10:39:33 under scheme

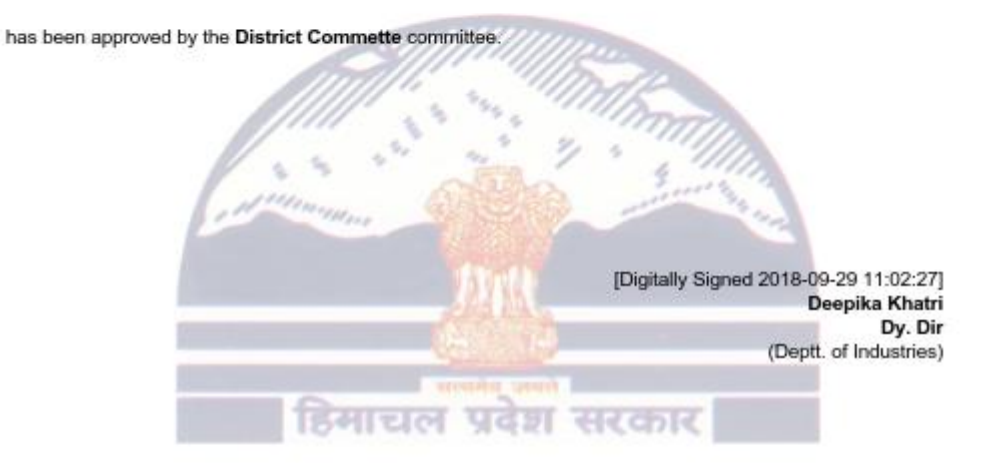

System Generated Application. Printed DateTime:2018-09-29 11:09:27 Page Number: 1/1

## **6. Department Login**

**1. Visit the website as mentioned by following the link http://emerginghimachal.hp.gov.in. Click on "Department Sign-in" in order to login as department official**.

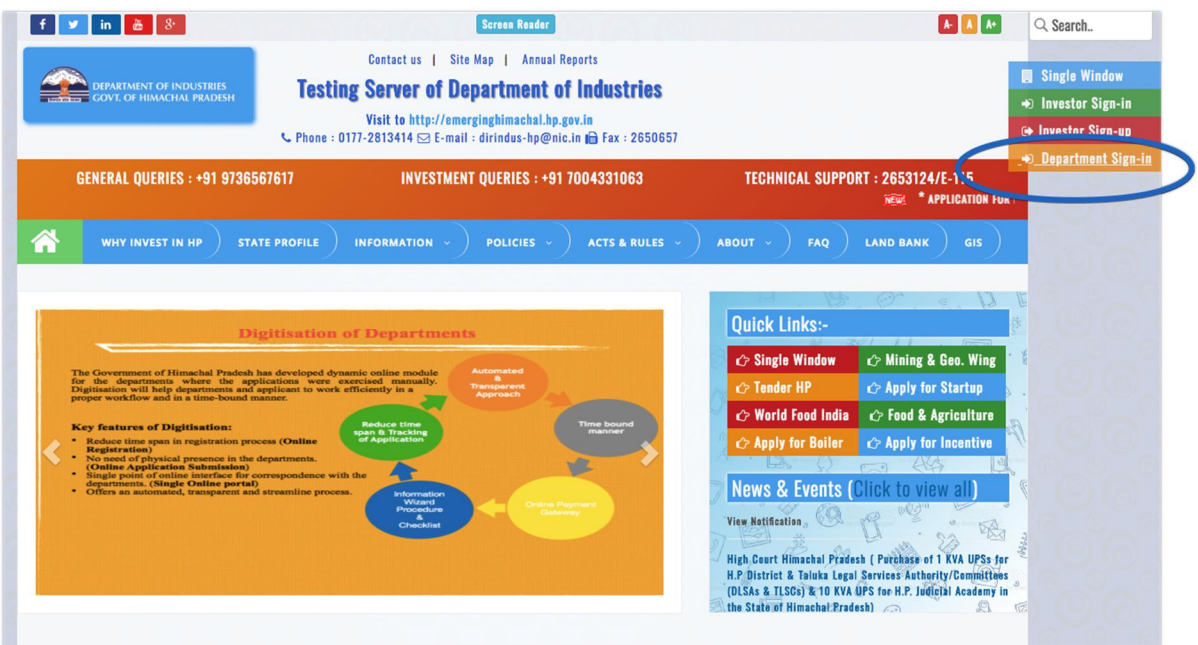

2. **Enter user credentials on the following screen and click on "LOG IN".**

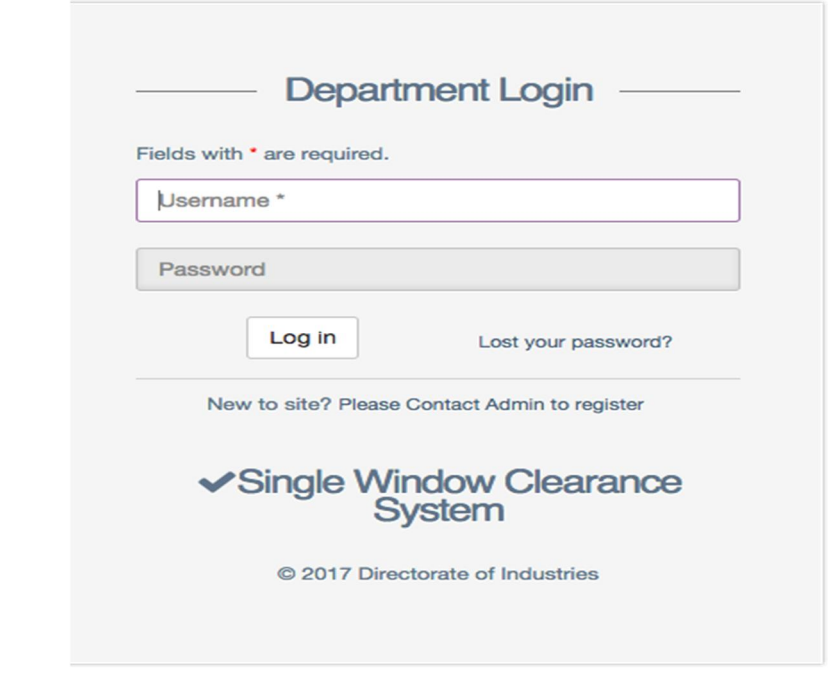

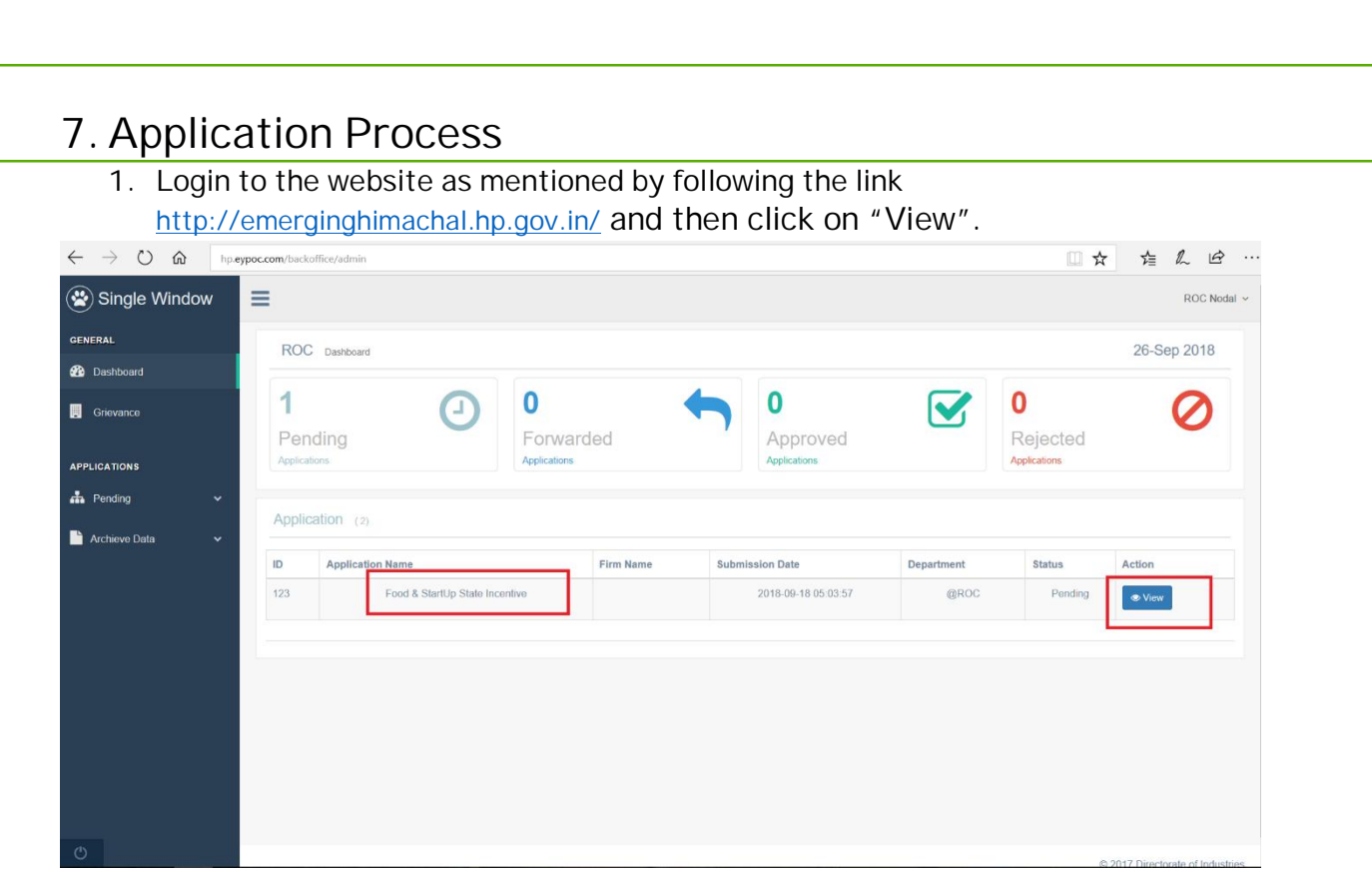

**2. Check the documents as per the guidelines and either verify them or reject them.**

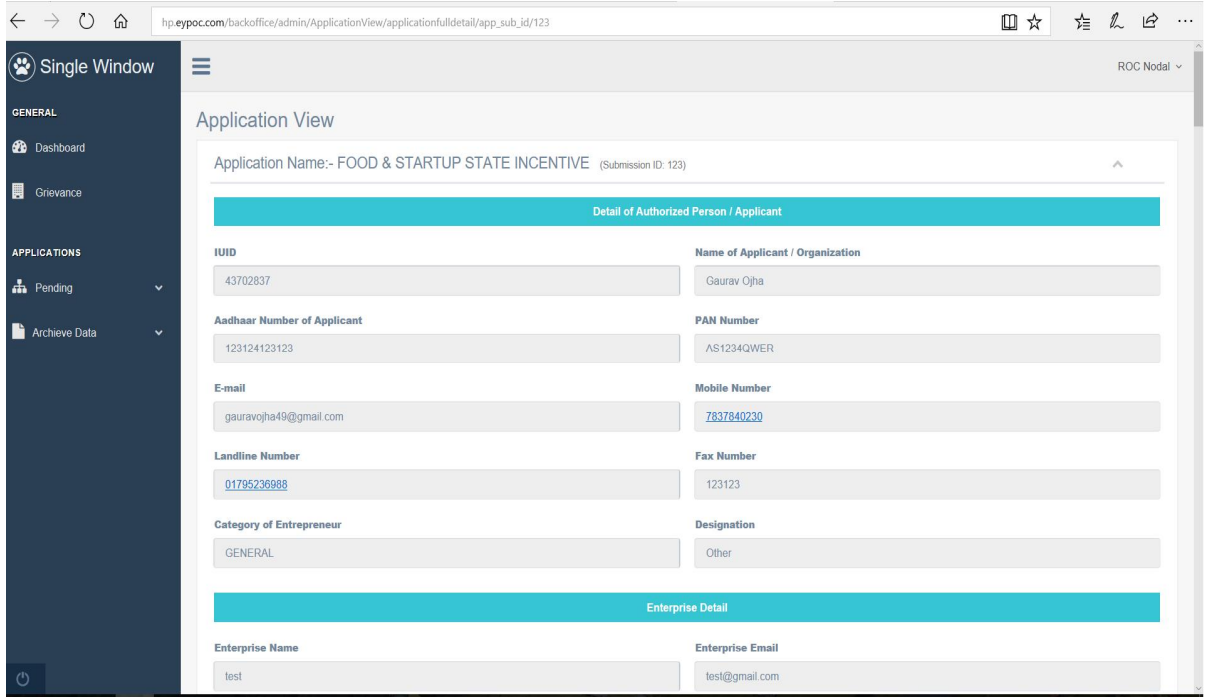

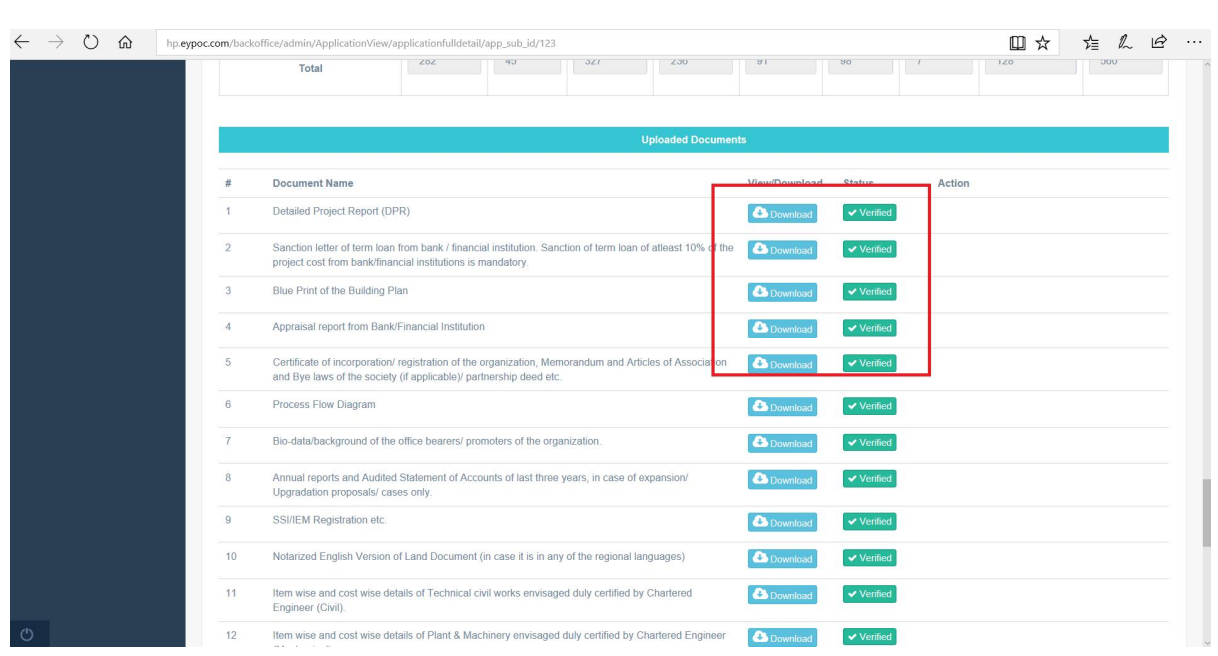

**If all the documents are verified then click on "Approve" button or Revert back to Investor for any clarification needed from Investor.**

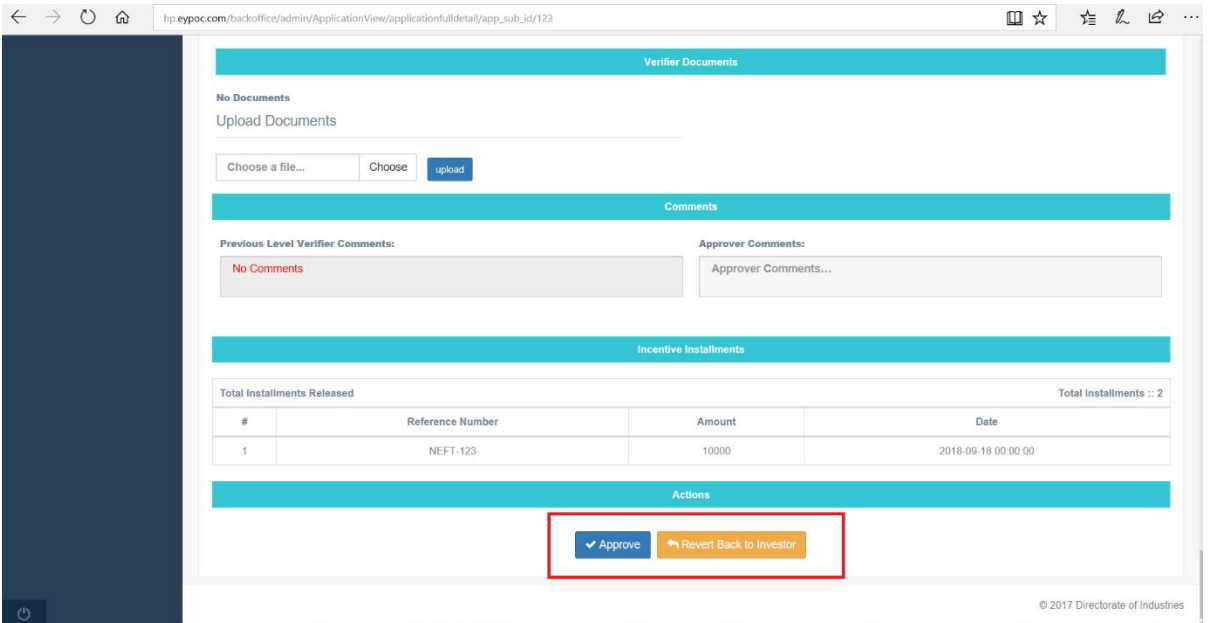

**If there are any discrepancies in the application, it can be reverted back to the investor by clicking on "Revert back to Investor".**

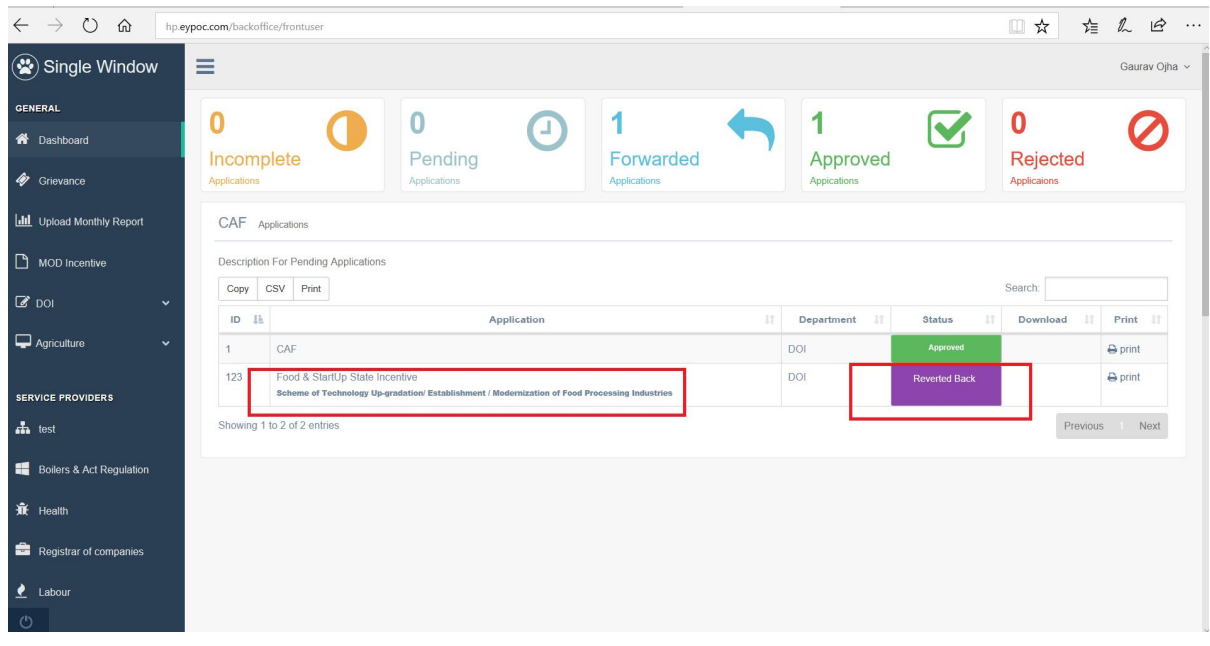

**3. After the re-submission of application by closing the relevant inquiry of Manager DIC by investor, the application will appear in Manager DIC dashboard for approval.**

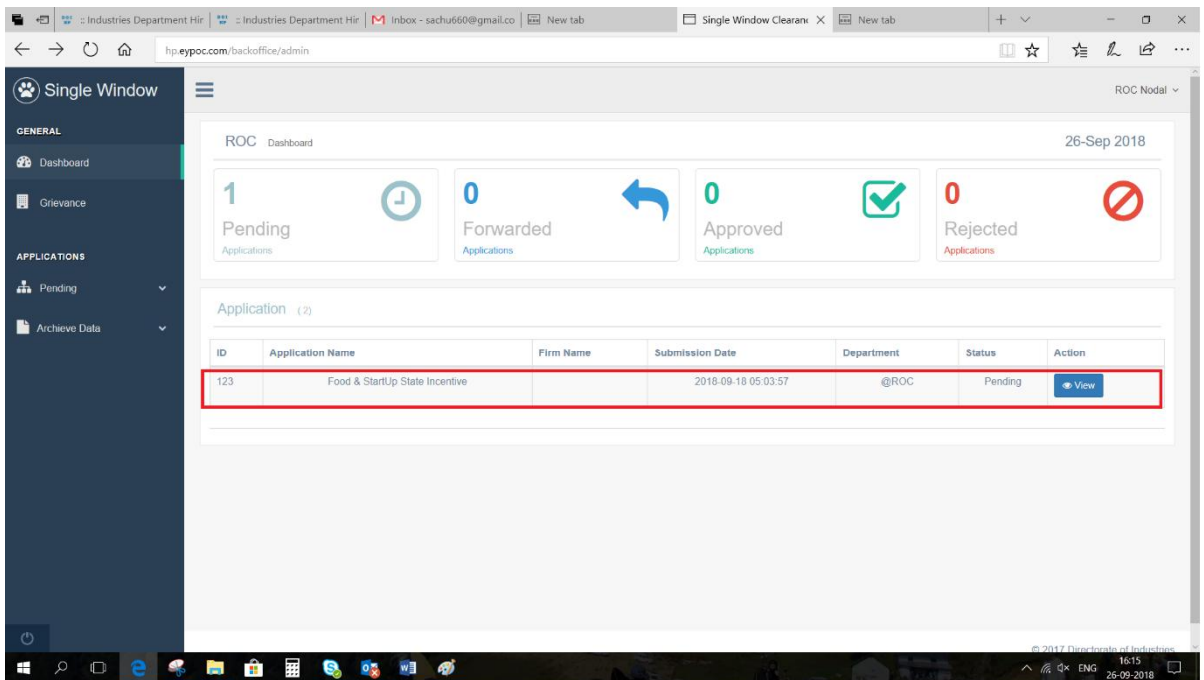

**4. By clicking on the approve button the application will be forwarded to GM DIC for further scrutiny and approval.**

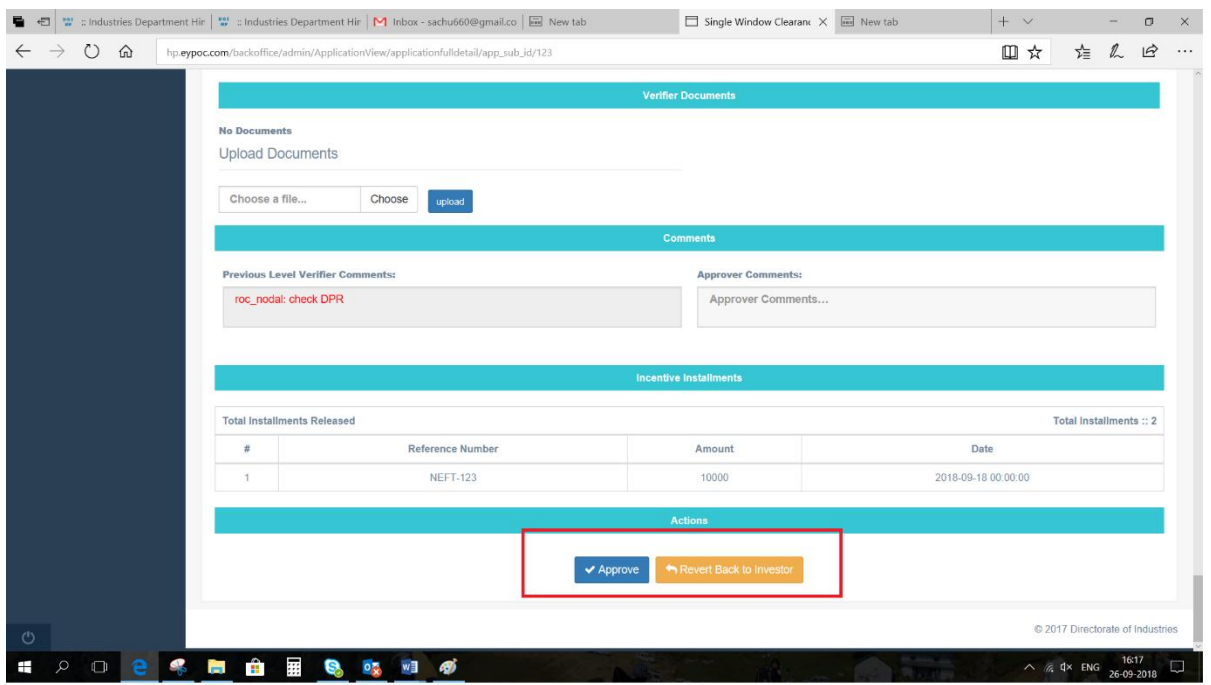

**5. The application will appear in the dashboard of GM DIC for further scrutiny of application.**

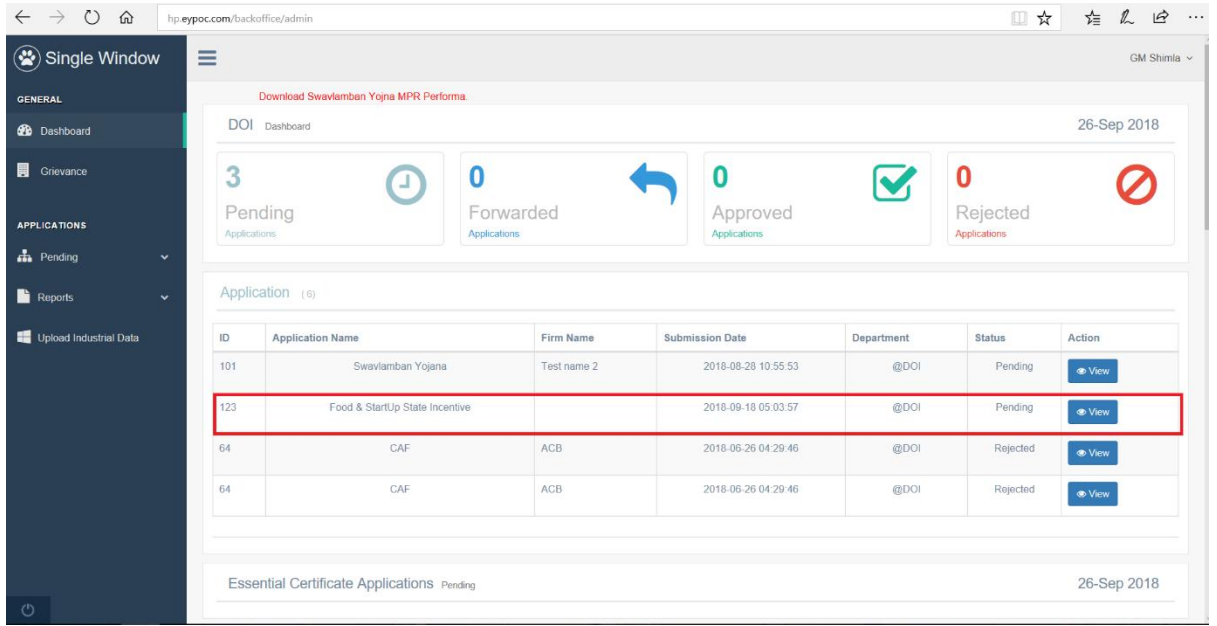

**6. Check the documents as per the guidelines and either verify them or reject them.**

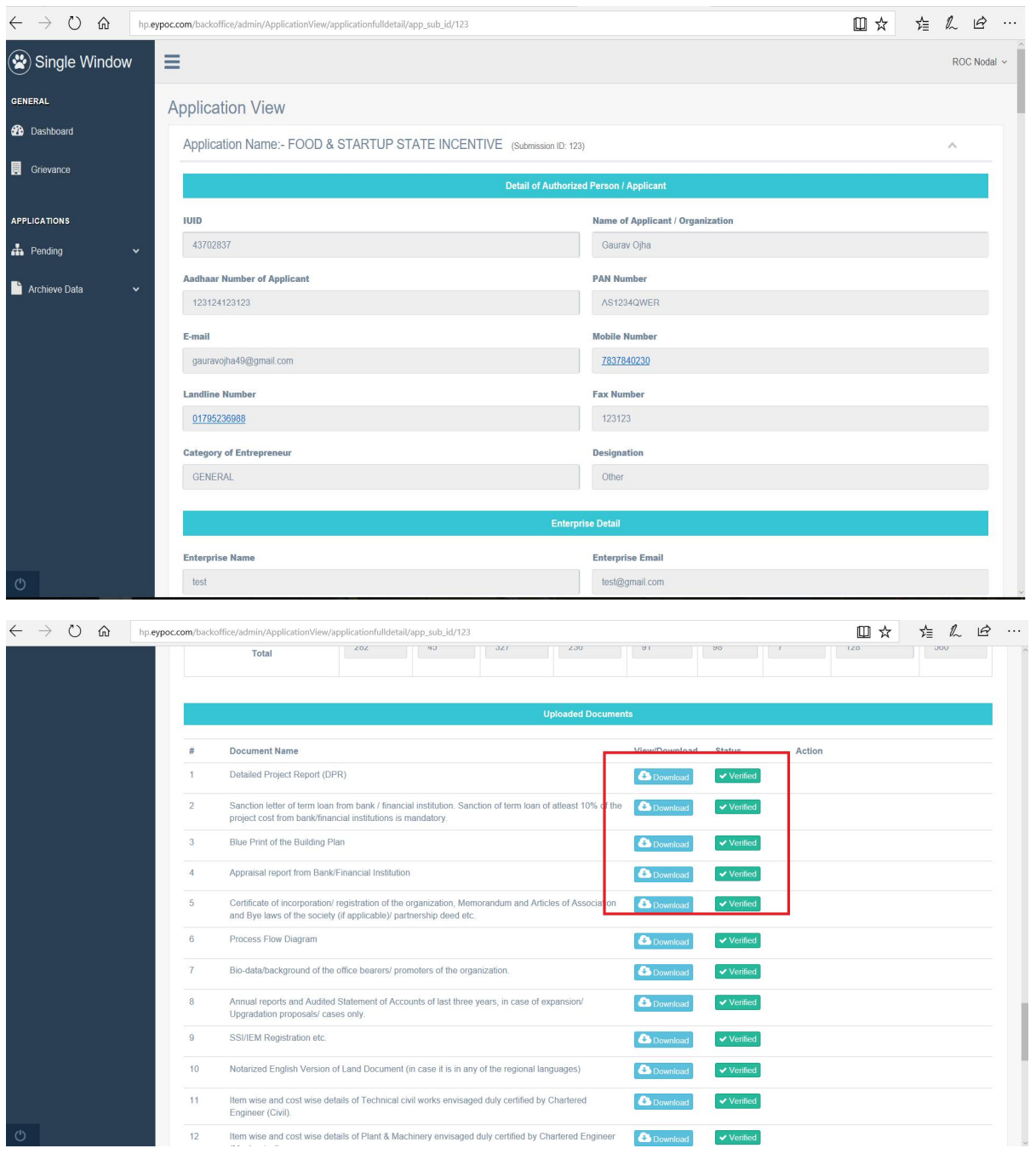

**If all the documents are verified then click on "approve" for approval to HIMCON for technical appraisal.**

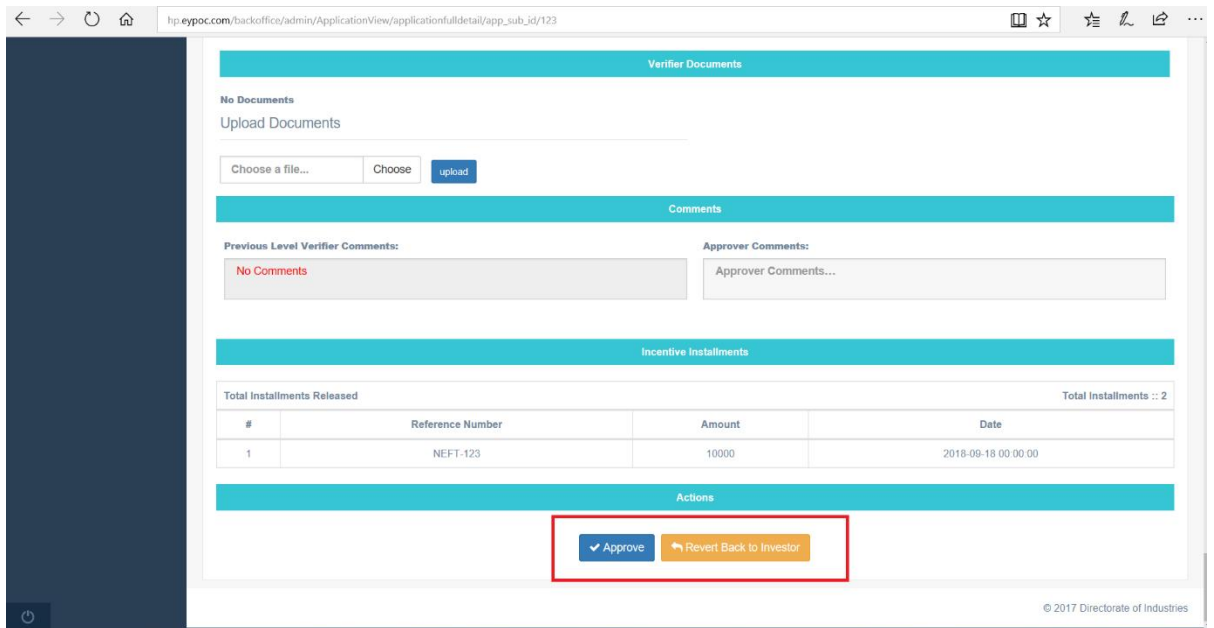

**7. After approval from GM DIC application is received at HIMCON dashboard for technical appraisal.**

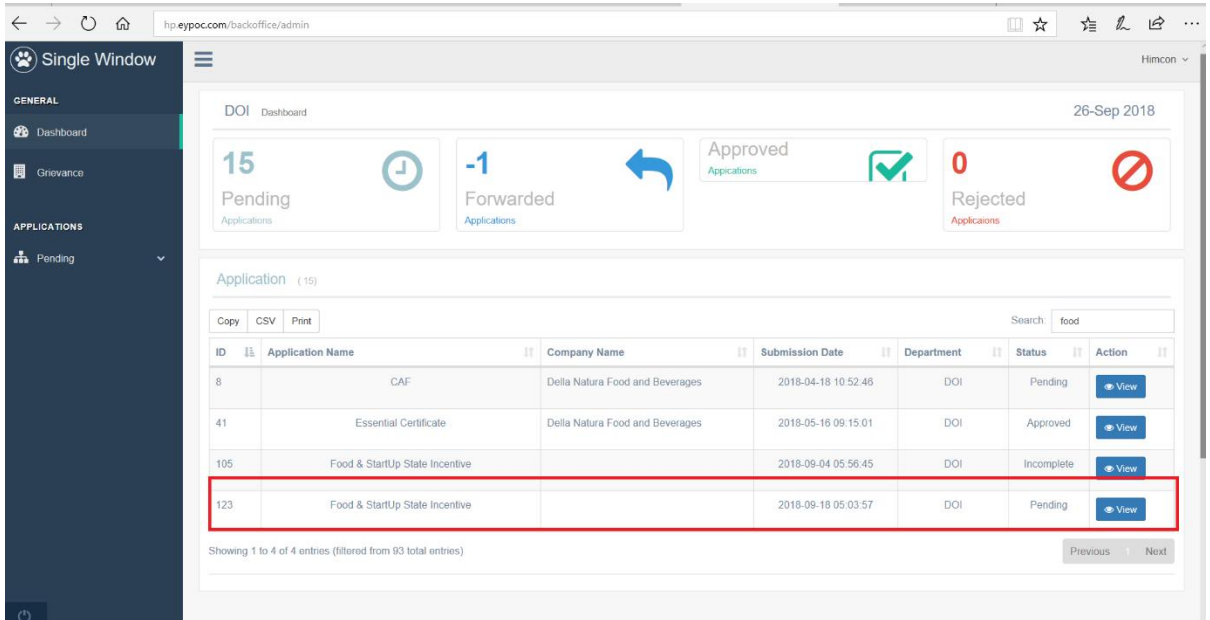

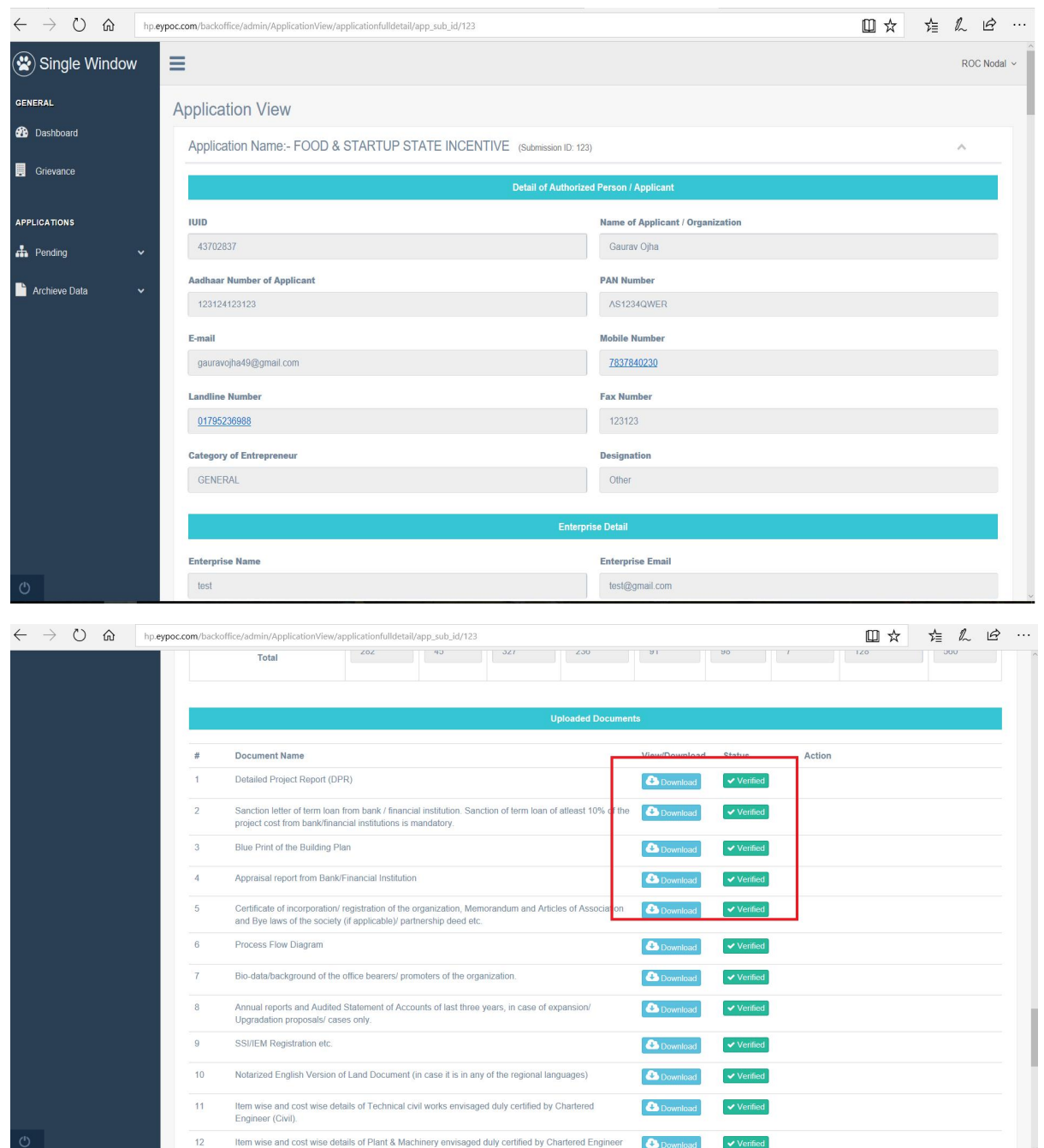

**8. Check the documents as per the guidelines and either verify them or reject them.**

**If all the documents are verified then click on "approve" for final approval to Director Industries.**

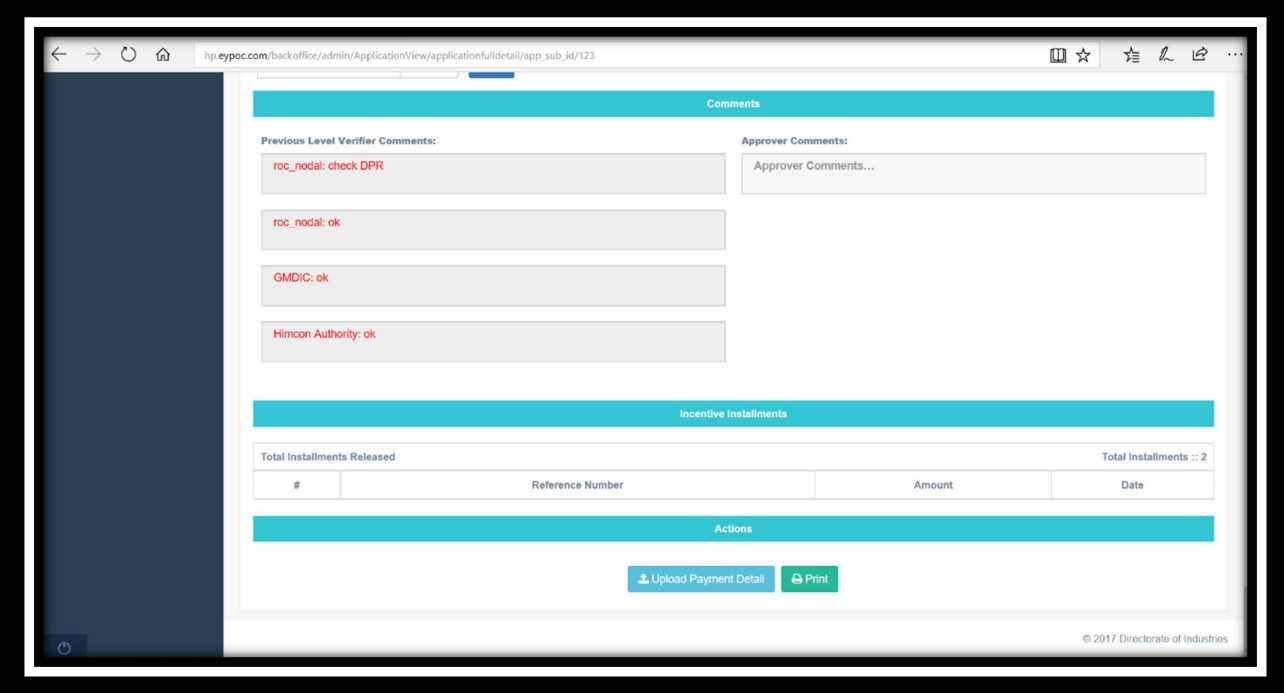

**9. After the approval from HIMCON the application will move to Director Industry's dashboard for last stage approval as shown below.**

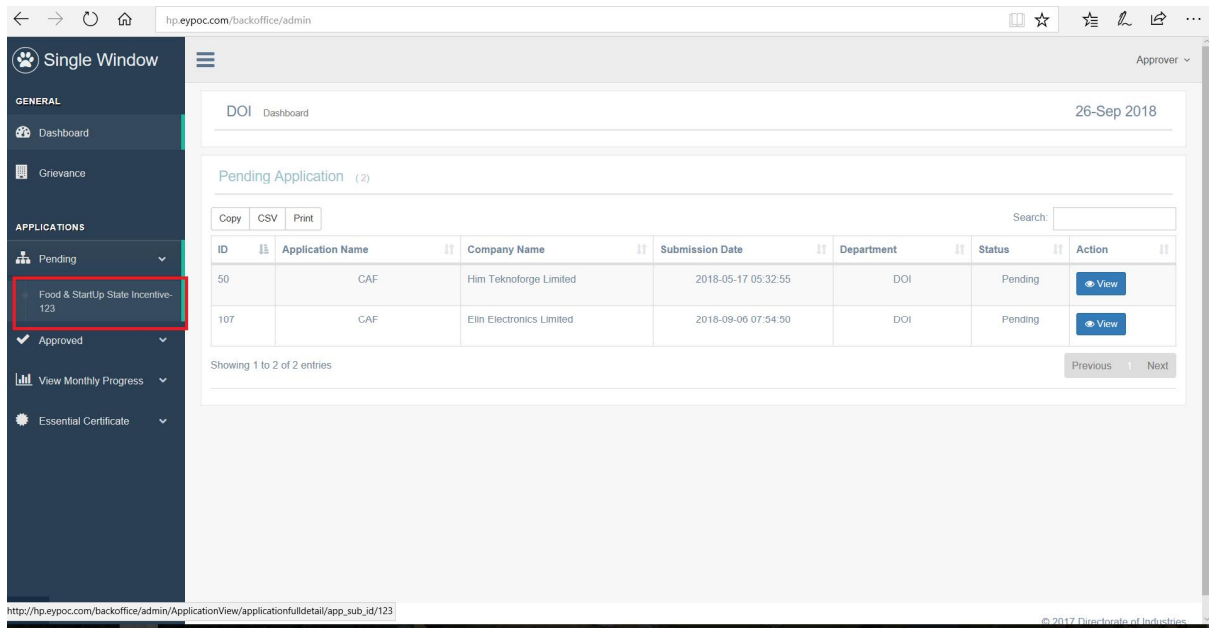

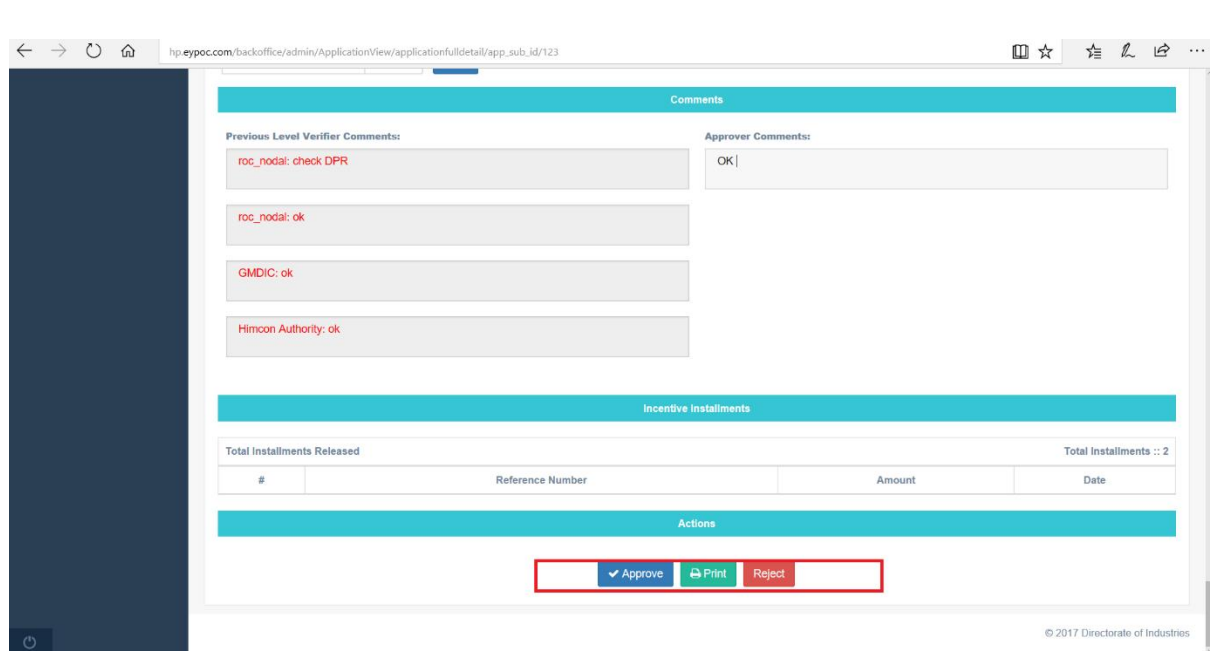

**10.After approval from Director Industries the application is moved to ACF (Accounts and Finance) for release of funds as per guidelines.**

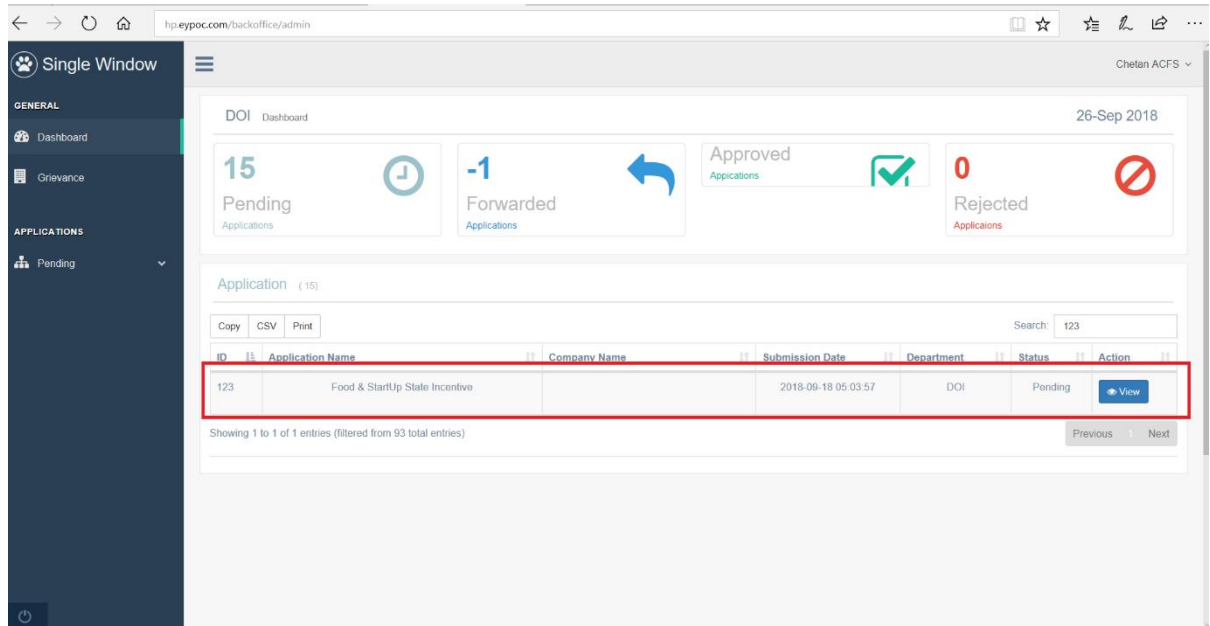

**Enter the OTP code received on mobile number to approve the application. After successful verification of OTP digitally signed certificate will be available on investor dashboard automatically.**

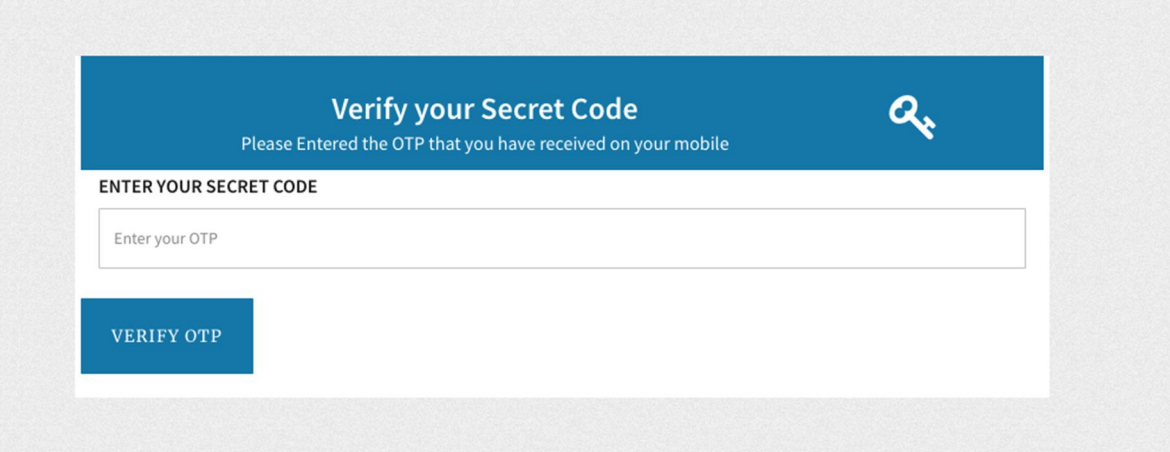